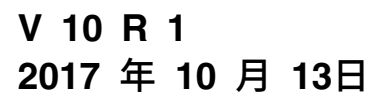

# **IBM Marketing Operations 与 Campaign 集成指南**

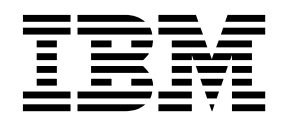

### 注意 -

在使用本信息及其支持的产品前,请先阅读第 61 [页的『声明』中](#page-64-0)的信息。

# 目录

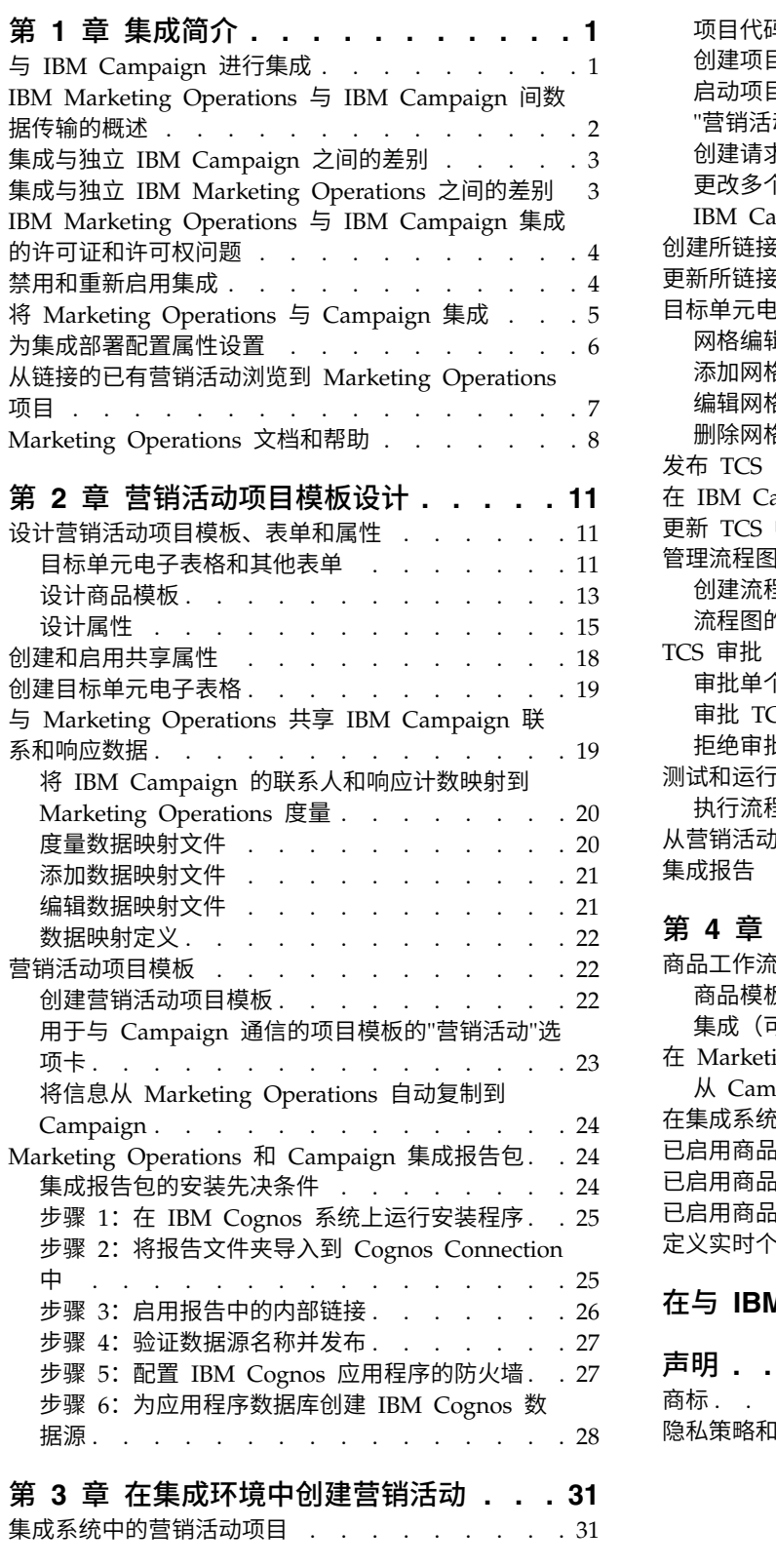

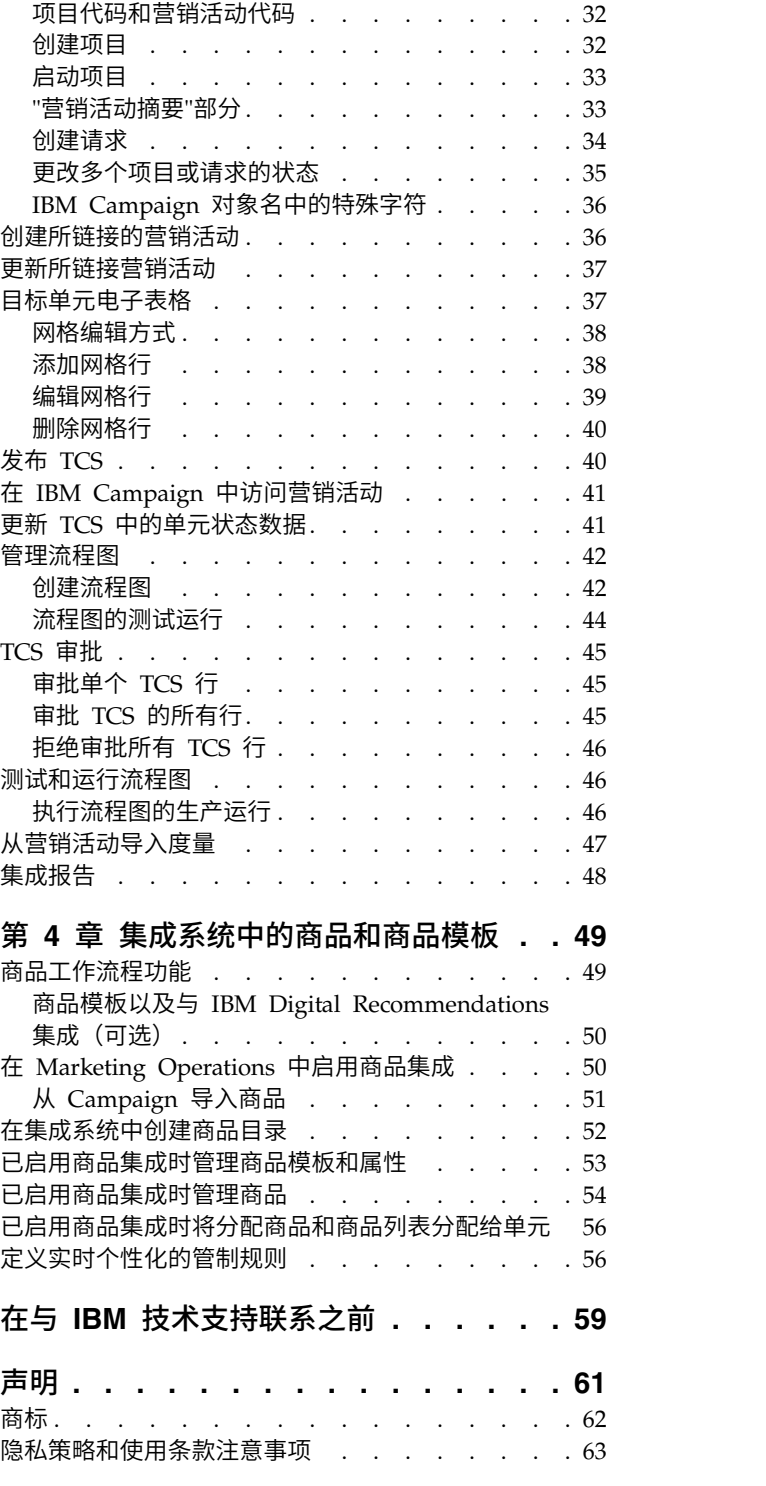

# <span id="page-4-0"></span>第 **1** 章 集成简介

IBM® Marketing Operations 和 Campaign 使用 Marketing Operations 的市场营销 资源管理功能来创建、规划和审批营销活动。

集成之后,可以在 Marketing Operations 中管理营销活动、项目、商品和目标单元电 子表格, 以供在 Campaign 中使用。在 Campaign 中创建和运行流程图。集成使您无 需在两个产品中都输入单元信息。

# 与 **IBM Campaign** 进行集成

Campaign 可以与 Marketing Operations 集成以使用其营销资源管理功能来创建、规 划和审批营销活动。

Campaign 与 Marketing Operations 时,先前在独立的 Campaign 环境中执行的许 多任务都在 Marketing Operations 中执行。当集成产品时, 在 Marketing Operations 中执行以下 Campaign 任务。

- 处理营销活动:
	- 创建营销活动
	- 查看营销活动
	- 删除营销活动
	- 处理营销活动摘要详细信息
- 处理目标单元电子表格
- 将商品分配到单元
- v 指定控制单元
- 创建和填充定制营销活动属性
- v 创建和填充定制单元特性

仅自顶向下单元可在 Marketing Operations 中进行编辑。自底向上单元在 Marketing Operations 中不可进行编辑。

在独立和集成环境中,在 Campaign 中执行以下任务:

- 创建流程图
- 运行流程图
- 对营销活动/商品/单元的详细分析
- 报告营销活动绩效(取决于安装的报告包)

如果还启用了商品集成,请在 Marketing Operations 中执行以下任务:

- 设计商品
	- 定义商品属性
	- 创建商品模板
- v 创建、审批、发布、编辑和引退商品
- 将商品组织到商品列表和商品文件夹中

有关启用商品集成的信息,请参阅关于"在集成系统中管理商品和商品模板"的章节。有 关商品的更多信息,请参阅针对管理员和用户的 Campaign 指南。

# <span id="page-5-0"></span>**IBM Marketing Operations** 与 **IBM Campaign** 间数据传输的概述

三个主要的数据传输区域分别是营销活动数据、单元数据(位于 TCS 中)和商品数据。 在产品之间传输数据通常使用一种方式,即从 Marketing Operations 到 Campaign。

已启用集成时,Marketing Operations 中的营销活动项目的名称和代码与 Campaign 中 的营销活动项目的名称和代码相同。Marketing Operations 中的营销活动项目将自动链 接至 Campaign 中的相应营销活动。

集成使您无需重复输入数据。Marketing Operations 提供了可查看所有数据的单个视 图,以及可输入和编辑数据的单个位置。只能在 Marketing Operations 中查看和编辑 共享数据。您可以使用 Marketing Operations 来控制何时发布营销活动执行所需的数 据。

必须通过发布来从 Marketing Operations 启动持续的数据传输。Campaign 对数据请 求作出响应(例如,检索单元状态信息或营销活动度量),并从 Marketing Operations 接收数据(例如,营销活动属性或者 TCS 数据)。但是,如果未请求数据,那么 Campaign 无法将数据发送至 Marketing Operations。

#### 营销活动数据传输

在 Marketing Operations 中,可以定义任何数目的定制营销活动属性,并将这些属性 与标准营销活动属性一起置于营销活动项目模板上。在 Marketing Operations 中输入 这些属性的数据,并将数据手动发布到 Campaign。在 Campaign 中,这些营销活动 属性作为流程图中所生成的字段提供,并且可用于报告和分析。Marketing Operations 用户控制何时在 Campaign 中创建营销活动以及何时将营销活动属性数据发布至 Campaign。Campaign 始终使用最近的已发布营销活动属性集合。

### 单元数据传输

持续数据传输的第二个主要区域是目标单元电子表格。TCS 管理目标单元和控制单元的 单元级信息,包括单元名称、单元节点、已分配商品、控制单元链接和定制单元特 性。从 Marketing Operations 至 Campaign 的单元定义传输以及返回至 Marketing Operations 的单元状态传输可以通过迭代方式进行。在最终确定单元定义和计数、逐个 审批 TCS 行以及营销活动准备就绪可以运行之前,公司通常需要多个周期。

#### 商品数据传输

对于启用商品集成的系统,持续数据传输的第三个主要区域是商品数据。商品在 Mar keting Operations 中创建。在 Marketing Operations 中创建新商品后,该商品的状 态为"草稿"。将商品的状态更改为"已发布"会将商品实例推送至 Campaign。首次发布将 在 Campaign 中创建该商品; 后续发布将会更新 Campaign 中的商品实例。

与此类似,将商品模板的状态更改为"已发布"会将在 Marketing Operations 中定义的 商品模板和任何商品属性发布至 Campaign。

最初启用商品集成时,可以将任何预先存在的商品元数据和数据从 Campaign 导入到 Marketing Operations 中。请参阅第 51 页的『从 Campaign [导入商品』。](#page-54-0)

# <span id="page-6-0"></span>集成与独立 **IBM Campaign** 之间的差别

- 当 Campaign 与 Marketing Operations 集成时,Campaign 安装与独立安装不同。
- v 创建或访问营销活动(不同于启用集成之前创建的营销活动)的唯一方式是通过相 应的 Marketing Operations 项目。Campaign 中的"所有营销活动"页面仅显示启用 集成之前创建的营销活动。
- 只能在 Marketing Operations 中创建、查看和管理目标单元电子表格 (TCS) 以及 定制单元特性。定制单元特性在"营销活动项目"模板中定义。因此,每种营销活动 类型可以具有不同的定制单元特性,或具有以不同顺序显示的定制属性。相比之 下,在独立 Campaign 中,所有营销活动都具有相同的单元特性,并且这些特性的 顺序也相同。
- v TCS 可以为自顶向下或自底向上。当 **MO\_UC\_BottomUpTargetCells** 设置为 Yes (**Settings > Configuration > IBM Marketing Software > Campaign > partitions > partition[n] > server > internal**) 时,集成 Marketing Operations- Campaign 系统允许自底向上单元。
- 如果**自底向上 TCS** 设置为 Yes,即使未将流程图链接至 TCS 中的自顶向下单元, 也可以在 Campaign 中以生产方式运行这些流程图。
- v Campaign 中不存在营销活动"摘要"选项卡。要查看营销活动摘要信息,请查看 Mar keting Operations 中营销活动项目内"摘要"选项卡的"营销活动摘要"部分。商品和细 分市场信息显示在 Campaign 中的新"细分市场/商品"选项卡内。由于您在 Marketing Operations 中管理营销活动项目模板,因此每个营销活动模板可以具有不同的营 销活动定制属性集合。可以将这些定制属性组织在项目内的一个或多个选项卡中。

还可以利用 Marketing Operations 中更为强大的属性功能。这些功能包括用于以下 用途的选项:布局、标识必需属性与可选属性、使列表成为用户界面中的可选条件 以及数据库表中的动态数据值。在独立 Campaign 中,所有营销活动都具有相同的 定制营销活动属性,并且这些属性的顺序也相同。

v 通过将 **IBM Marketing Operations -** 商品集成设置为 Yes(设置 **>** 配置 **> IBM Marketing Software > Platform**)来启用商品集成时,您无法在 Campaign 中创 建或处理商品模板或商品。改为使用 Marketing Operations 来创建商品模板以及创 建、修改、审批或发布商品或者使这些商品作废。然后,可以将商品模板和已审批 的商品发布至 Campaign 以供使用。

注:商品集成是不同于营销活动集成的选项。已启用营销活动集成时,还可以启用 商品集成。有关更多信息,请参阅 第 50 页的『在 Marketing [Operations](#page-53-0) 中启用 [商品集成』。](#page-53-0)

# 集成与独立 **IBM Marketing Operations** 之间的差别

如果已启用营销活动集成,那么可以在 Marketing Operations 中管理营销活动项目并 利用紧耦合的 Campaign 功能。如果还启用了商品集成,那么将在 Marketing Operations 中管理商品生命周期,并将商品发布到 Campaign。

### <span id="page-7-0"></span>营销活动项目管理

如果已启用营销活动集成,那么用户可以在 Marketing Operations 中从营销活动项目 模板创建项目。

在独立 Marketing Operations 安装中, 无法使用使用营销活动项目模板来创建新项目。 在独立安装中,您可以创建项目模板以用于管理市场营销活动。但是,这些对象未链 接至 Campaign 中的对应营销活动或目标单元电子表格。没有与商品的集成,也没有传 递供营销活动联系人和响应者使用的度量。

在集成安装中,营销活动项目具有一些图标和链接,它们可以启动至 Campaign 的数据 传输,或使您可以浏览至 Campaign 中的相应营销活动以及从其返回。

#### 商品生命周期管理

如果已启用营销活动集成,那么还可以启用商品集成。如果已启用商品集成(设置 > 配 置 > **IBM** 市场营销软件 > **IBM Marketing Platform**),那么应将 Marketing Operations 专用于管理商品生命周期。可使用 Marketing Operations 来创建商品模板以及 创建、修改、审批或发布商品或者使这些商品作废。可以将已审批的商品发布至 Campaign 以供使用。

# **IBM Marketing Operations** 与 **IBM Campaign** 集成的许可证和许可权问 题

将 Marketing Operations 与 Campaign 集成后,营销活动设计、创建和执行中涉及 的每位人员都需要一个 Marketing Operations 许可证。

只在 Campaign 中工作的团队成员(如流程图开发者)也需要 Marketing Operations 许可证,以便可以接收工作流程通知以及访问营销活动。在集成环境中,访问营销 活动的唯一方法是通过 Marketing Operations。

Marketing Operations 营销活动项目中的某些操作需要 Campaign 许可权。可以在 Campaign 中创建一个授予这些许可权的角色,并向在 Marketing Operations 中工作 的用户分配该角色。下表列出了这些操作和所需的许可权:

表 *1.* 营销活动操作所需的许可权.

下表由两列组成,第一列描述操作,第二列描述必需的营销活动许可权。

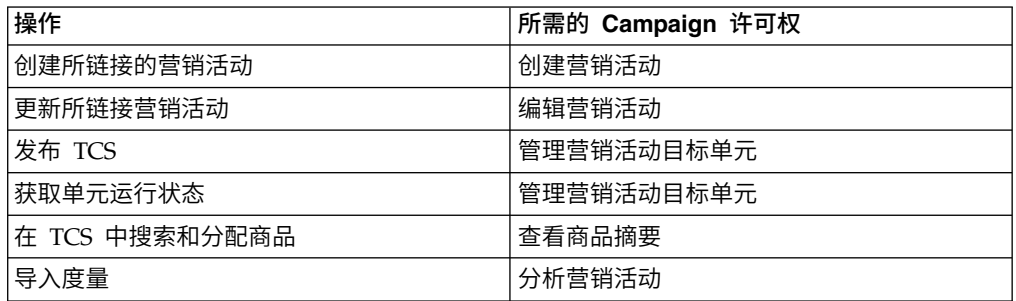

# 禁用和重新启用集成

尽管可以在启用集成后再将其禁用,但最好尽可能避免此操作。

# <span id="page-8-0"></span>禁用 **Marketing Operations-Campaign** 集成

如果禁用 Marketing Operations 与 Campaign 的集成,那么 Campaign 将恢复其独 立的行为和外观。但是,需要注意几个重要的问题:

- v 要在禁用集成后访问与集成的营销活动关联的流程图,必须在关闭集成之前于 Mar keting Operations 中发布所有营销活动。然后,这些营销活动将在 Campaign 中的 顶级文件夹中提供。
- v 如果禁用集成,那么营销活动项目与营销活动之间将没有任何导航链接。用户仍然 可以访问其营销活动项目,但用于创建和更新营销活动的图标将禁用。未提供用于 发布 TCS 数据和获取单元状态的选项。营销活动项目模板不会包括在用户看到的模 板列表中。
- v 如果要重新启用集成,请与 IBM 技术支持人员联系,以讨论可能的后果。重新启用 集成之后,首次从 Marketing Operations 内更新营销活动或者发布 TCS 时,将覆 盖在禁用集成时对营销活动所作的任何更改。

## 禁用商品集成

尝试避免禁用商品集成,因为此操作可能导致数据不一致。例如,商品在 Marketing Operations 中创建然后发布至 Campaign。将商品集成关闭之后,该商品将在 Campaign 中进行修改。如果再次开启商品集成,那么 Campaign 中所作的更改不会与 Mar keting Operations 同步。Marketing Operations 不会更新商品信息,即使已从 Campaign 重新导入商品数据也是如此。在产品之间传输数据通常使用一种方式,即从 Mar keting Operations 到 Campaign。

#### 相关任务:

第 6 [页的『为集成部署配置属性设置』](#page-9-0)

# 将 **Marketing Operations** 与 **Campaign** 集成

将 IBM Marketing Operations 与 Campaign 集成的工作流程包含以下步骤。

# 关于此任务

请完成下列步骤以将 Marketing Operations 与 Campaign 进行集成。

### 过程

- 1. 安装 Marketing Operations 和 Campaign。有关详细信息,请参阅《IBM Mar keting Operations 安装指南》和《IBM Campaign 安装指南》。
- 2. 调整配置设置以支持集成部署。请参阅第 6 [页的『为集成部署配置属性设置』。](#page-9-0)
- 3. 设计所需的属性、表单和营销活动项目模板。

如果系统上已启用商品集成,那么还可以使用商品属性来设计商品模板。请参[阅第](#page-52-0) 49 页的第 4 章, [『集成系统中的商品和商品模板』。](#page-52-0)

- 4. 创建共享属性。
- 5. 创建表单和本地属性,包括其中包含目标单元电子表格的表单。
- 6. 创建将 Campaign 联系人和响应计数与 Marketing Operations 度量关联的度量映 射文件。

7. 创建营销活动项目和商品模板。

# <span id="page-9-0"></span>为集成部署配置属性设置

当 Marketing Operations 与 Campaign 集成时,可使用 Marketing Operations 来 规划、创建和审批营销活动。

### 关于此任务

对于启用商品集成的系统,向 Marketing Operations 添加了用于商品生命周期管理的 功能。请参阅第 50 页的『在 Marketing Operations [中启用商品集成』。](#page-53-0)

要将 Marketing Operations 与 Campaign 进行集成,请设置下列属性。

#### 过程

- 1. 在设置 > 配置页面上,在 **IBM** 市场营销软件下单击 **IBM Marketing Platform**。
- 2. 单击编辑设置,并将 **IBM Marketing Operations - Campaign** 集成设置为 True。 此设置将启用集成,这样您就可以使用 Marketing Operations 来创建、规划和审 批营销活动。
- 3. 如果 Campaign 安装版本具有多个分区,那么为要启用集成的每个分区设置属性。 展开 **IBM** 市场营销软件 > **Campaign** > 分区 > 分区 **[n]** > 服务器,然后单击 内部。
- 4. 单击编辑设置并将 **MO\_UC\_integration** 设置为是。此设置将为此分区启用 Mar keting Operations 与 Campaign 的集成。

如来 Campaign 女装版本具有多个方区,那么为要后用集成的母个方区反直周性。<br>展开 **IBM 市场营销软件 > Campaign > 分区 > 分区 [n] > 服务器**,然后单击<br>内部。<br>单击编辑设置并将 M**O\_UC\_integration** 设置为是。此设置将为此分区启用 Mar-<br>keting Operations 与 Campaign 的集成。<br>注: 要 将 以 下 两 个 选 项 中 的 任 一 选 项 设 置 为 **MO\_UC\_integration** 设置为 **Yes**。仅当已启用 **MO\_UC\_integration** 时,以下选 项才适用。

5. 可选: 将 **MO\_UC\_BottomUpTargetCells** 设置为 **Yes**。

**已启用 MO\_UC\_integration** 时, 从 Marketing Operations 创建的 TCS 单元始 终为自顶向下。要允许此分区的"自底向上"目标单元电子表格单元,请将此属性 设置为 **Yes**。当设置为 **Yes** 时,"自顶向下"目标单元和"自底向上"目标单元都可 视,并且 Marketing Operations 目标单元电子表格中会提供获取自底向上单元控 件。此控件用来将在 Campaign 中创建的自底向上单元获取到 Marketing Operations 中。自底向上单元在 Marketing Operations 中为只读,并且不能从 Mar keting Operations 再发布至 Campaign。

6. 可选: 将 **Legacy\_campaigns** 设置为 **Yes**。

此设置使您可以访问在启用集成之前创建的营销活动,包括在 Affinium Campaign 7.x 中创建并链接至Affinium Plan 7.x 项目的营销活动。

- 7. 根据需要为其他分区重复步骤 4 至 6。
- 8. 展开 **IBM** 市场营销软件 > **Marketing Operations** > **umoConfiguration**,然后 单击 **campaignIntegration**。
- 9. 单击编辑设置,并设置 **defaultCampaignPartition**。

当 Marketing Operations 与 Campaign 集成时,如果项目模板未定义 campaignpartition-id, 那么此参数指定要使用的缺省 Campaign 分区。缺省值为 parti**tion1**。

<span id="page-10-0"></span>10. 为 Web service 集成 API 调用设置 **webServiceTimeoutInMilliseconds**。

此参数用作 Web service API 调用的超时。

### 结果

继续执行第 50 页的『在 Marketing Operations [中启用商品集成』中](#page-53-0)的步骤。

#### 相关概念:

第 4 [页的『禁用和重新启用集成』](#page-7-0)

# 从链接的已有营销活动浏览到 **Marketing Operations** 项目

已有的营销活动是在启用与 IBM Marketing Operations 的集成之前于 IBM Campaign 中创建的营销活动。

# 关于此任务

如果您使用的是集成系统并且要访问在集成之前创建的营销活动,请遵循此过程。

在集成环境中,可以配置 Campaign 以访问下列类型的已有营销活动:

- 在启用集成之前在独立 Campaign (无论在 Campaign 的当前版本还是先前版本中) 中创建的营销活动。这些营销活动不能链接到 Marketing Operations 项目。
- v 在 Affinium Campaign 7.x 中创建且链接到 Affinium Plan 7.x 项目的营销活动。 基于两个产品中属性之间的数据映射,这些营销活动的功能从这些产品的 V7.x 开始 保持未变。

您可以利用 Campaign 来访问和使用这两种类型的已有营销活动,即使在启用集成之后 也是如此。

### 过程

1. 选择营销活动 **>** 营销活动。

这时会打开"所有营销活动"页面,该页面显示当前分区中的文件夹或营销活动。只 列示已有的营销活动。

要查看在启用了 Marketing Operations-Campaign 集成的情况下创建的营销活动, 请单击营销活动项目文件夹。如果没有已有的营销活动或者在配置中尚未启用已有 的营销活动,那么此页面将为空。

2. 单击先前链接到 Marketing Operations 或 Affinium Plan 中项目的营销活动的名 称。

营销活动会打开并显示其摘要选项卡。

3. 单击父项和代码字段中的项目名称。

Marketing Operations 将打开,并显示所链接的项目的摘要选项卡。

4. 要返回 Campaign, 请在 Marketing Operations 中单击支持的项目和请求字段中 的项目名称。

# <span id="page-11-0"></span>**Marketing Operations** 文档和帮助

组织中的不同人员使用 IBM Marketing Operations 来完成不同的任务。一系列指南中 提供了有关 Marketing Operations 的信息,其中每种指南都旨在供具有特定目标和技 能集合的团队成员使用。

下表描述了每个指南中提供的信息。

表 *2. Marketing Operations* 文档集合中的指南.

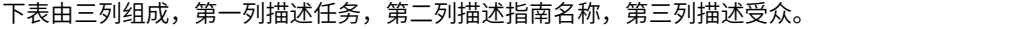

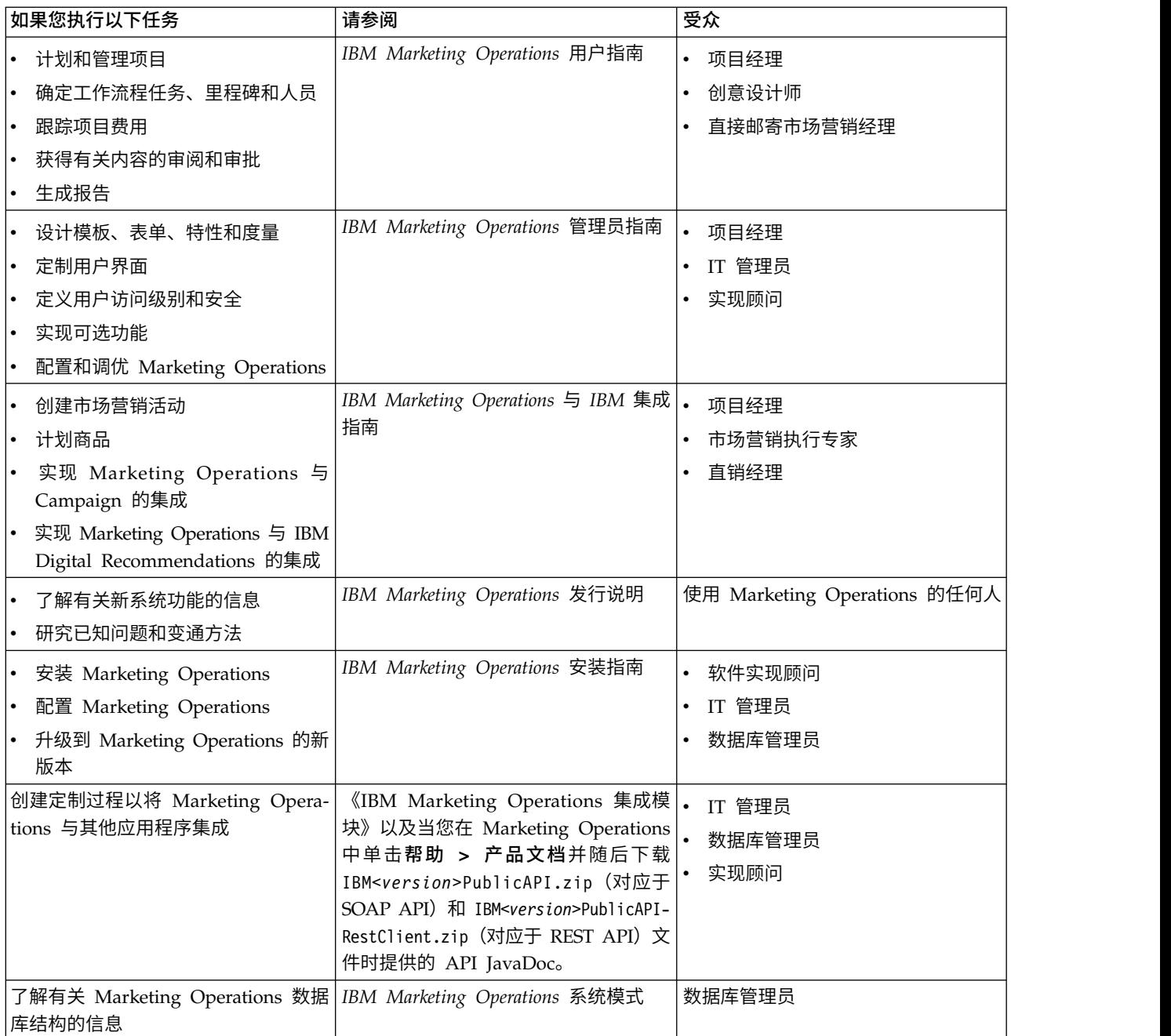

表 *2. Marketing Operations* 文档集合中的指南 *(*续*)*.

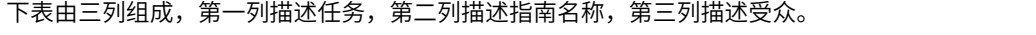

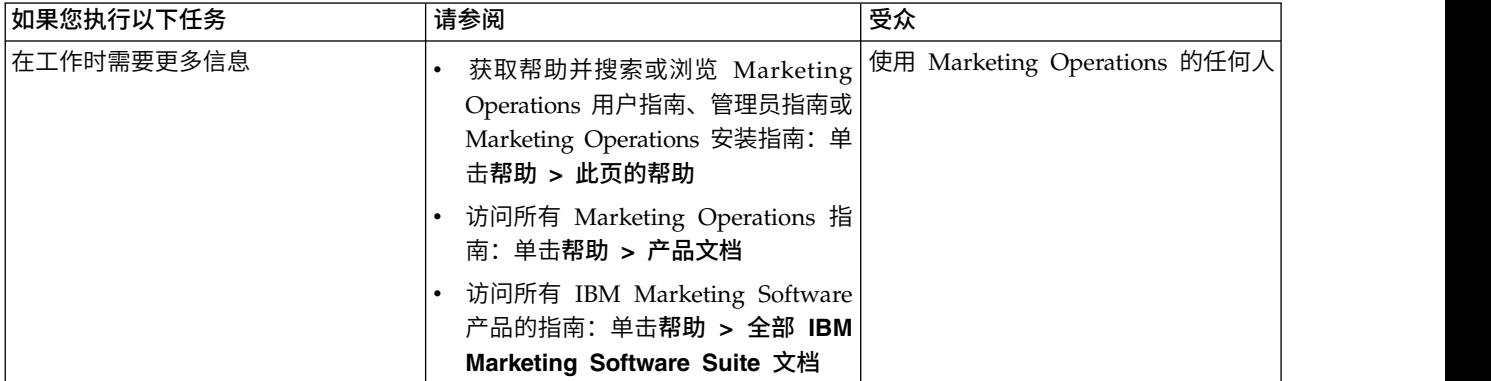

# <span id="page-14-0"></span>第 **2** 章 营销活动项目模板设计

您可以创建所需数量的营销活动项目模板。例如,您可能希望对您运行的每种类型的 营销活动创建单独的营销活动项目模板。

您应对您需要的表单的每个唯一组合创建单独的模板。例如,如果您需要收集不同的 信息才能定义一些营销活动的目标单元,那么必须创建不同的目标单元电子表格 (TCS)。 然后,将每个 TCS 与不同的模板关联。与此类似,如果一些定制营销活动属性仅与某 些类型的营销活动相关,那么您可以创建不同的营销活动项目模板。可以创建单独的 模板以控制选项卡上的定制营销活动属性、属性显示顺序及其组织。

# 设计营销活动项目模板、表单和属性

开始在 Marketing Operations 中创建对象之前,应规划和设计营销活动项目模板以及 这些模板所需的表单和属性。

设计流程的结果是要创建的属性和表单的列表,以及有关这些属性和表单的详细信 息,例如:

- 属性是适于用在多个表单上(共享)还是单个表单上(本地)
- 用户是从表或您定义的项目列表提供的数据中进行选择,还是直接为属性输入文本
- v 用户接口字段中需要哪些约束,以及是必须在将商品属性添加至表单时对其进行参 数化(可编辑),还是必须将其设置为静态或隐藏静态

营销活动属性和单元属性必须是共享属性。表单属性和网格属性可以是共享属性,也 可以是本地属性。

# 目标单元电子表格和其他表单

缺省情况下,项目具有以下选项卡:"摘要"、"人员"、"工作流程"、"跟踪"、"附件"和" 分析"。如果已安装"财务管理"模块,那么项目还具有"预算"选项卡。

在营销活动项目中,"摘要"选项卡包括用于基本营销活动信息的一组字段。无法除去这 些基本营销活动属性,也无法对这些属性重新排序。

如果要使用户可以输入有关项目的更多信息,那么必须创建表单,然后将这些表单添 加至项目模板。每个表单显示在使用该模板创建的项目中的"摘要"选项卡或其他选项卡 上。

所有营销活动项目模板都必须具有 TCS 表单。其他表单为可选。

#### **"**营销活动摘要**"**部分

所有营销活动项目的摘要选项卡上都包含营销活动摘要部分。

营销活动摘要部分包含下列缺省营销活动属性:

表 *3. "*营销活动摘要*"*部分上的缺省营销活动属性.

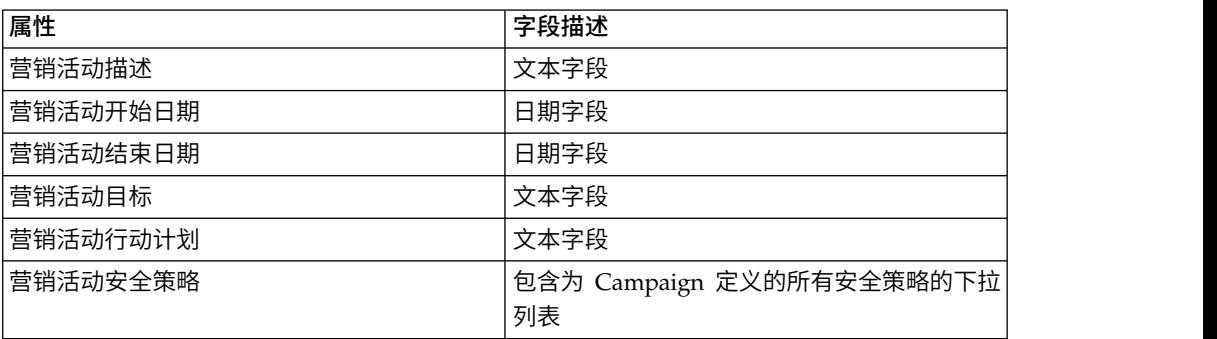

下表由两列组成,第一列中包含属性,第二列中包含字段描述。

缺省营销活动属性不会显示在"管理设置"中"共享属性"页面上的营销活动属性列表中, 并且无法编辑这些属性。

### 目标单元电子表格

目标单元电子表格 (TCS) 是包含一组预定义属性的可编辑网格组件。启用 IBM Mar keting Operations-Campaign 集成后,可使用目标单元电子表格。

TCS 指定数据,用户必须在营销活动项目中输入此数据以对营销活动定义目标和控制单 元。TCS 上的每列对应一个属性。预定义属性或缺省属性的值自动传递至 Campaign。除这些缺省属性外,您还可以将不限数目的定制属性添加至 TCS。

#### 单元特性和网格属性

TCS 可以包含传递给 IBM Campaign 的属性(单元特性)以及仅显示在 IBM Mar keting Operations 中的属性(网格属性)。

使用单元属性来表示要传递至 Campaign 的信息。例如,必须将输出列表、联系人历史 记录或报告中要包括的属性值创建为单元特性。

对于 Campaign 中不需要的描述、计算和数据,使用网格属性。

#### 目标单元电子表格和表单

通过新建可编辑网格并将其标识为 TCS,向表单添加 TCS。(表单可以包含 TCS 以及 其他属性。)当您将 TCS 网格组件置于表单上时,它包含缺省的单元属性。您无法删 除缺省属性。

### 单元属性数据的传输

用户将流程图单元链接至 TCS 行时,为缺省属性提供的数据值自动传递至 Campaign。在 Campaign 中的定制单元属性会自动变为可用,作为联系过程中 IBM Campaign 的已生成字段。有关已生成字段的详细信息,请参阅《IBM Campaign 用户指 南》。

#### 目标单元电子表格和模板

每个营销活动项目模板只能包含一个 TCS。

# <span id="page-16-0"></span>目标单元电子表格的缺省单元属性

在缺省情况下,所有 TCS 网格都包含预定义的单元属性。这些属性专门用在 TCS 网格 中,并且不会显示在"共享属性"页面上。

有关在营销活动项目中这些属性如何向用户显示的描述如下所示。

表 *4.* 缺省单元属性.

下表由三列组成,第一列包含单元名称,第二列包含发布需求,第三列包含其描述。

|        | 对于发布 TCS |                                                       |
|--------|----------|-------------------------------------------------------|
| 名称     | 是否为必需?   | 描述                                                    |
| 单元名称   | 是        | 文本字段。                                                 |
| 单元代码   | 否        | 文本字段。                                                 |
| 描述     | 否        | 文本字段。                                                 |
| 是控制单元  | 是        | 具有"是"和"否"选项的下拉列表。                                     |
| 控制单元   | 否        | 控制单元的下拉列表。                                            |
| 已分配商品  | 否        | 可用干选择一个或多个商品或商品列表的选择控件。                               |
| 已核准    | 否        | 具有"是"和"否"选项的下拉列表。仅当在营销活动项目模<br>板中选中需要核准时包含此列。         |
| 流程图    | 否        | 只读字段,用于显示在其中使用单元的流程图的名称。                              |
| 最近一次运行 | 否        | 只读字段,用干显示包含此单元的流程图的最近一次运行<br>的日期和时间。                  |
| 实际计数   | 否        | 只读字段,用干显示此单元的最近一次运行的计数(此单<br>元中唯一受众标识的计数)。            |
| 运行类型   | 否        | 只读字段,用干显示包含此单元的流程图的最近一次运行<br>的运行类型(生产或测试;流程图、分支或流程框)。 |

添加 TCS 网格后,可以针对单独单元属性编辑属性显示名称、描述和某些其他属性。 无法编辑这些属性的预定义值:

- 属性类别
- 属性类型
- 属性内部名称
- v 属性显示名称
- v 属性数据库列名称
- 可作为分组依据
- 表单元素类型
- 特殊行为

# 设计商品模板

如果已启用商品集成,那么您可以在 Marketing Operations 中创建商品模板,以指导 用户创建商品目录。要使用商品模板,您应首先设计模板,然后创建用来构建这些模 板的定制商品属性和表单。

<span id="page-17-0"></span>注:有关如何管理和使用商品的更多信息,请参阅针对管理员和用户的 Campaign 指 南。

### 过程

- 1. 当您准备开始创建商品模板时,请选择设置 > **Marketing Operations** 设置 > 模 板配置 > 模板。
- 2. 完成"商品模板"部分中的选项。
- 3. 可以从 Campaign 中导入任何预先存在的商品模板、属性、商品、商品列表和商品 文件夹。

#### 包括 **IBM Digital Recommendations** 类别

在 IBM Marketing Operations 中,管理员可以配置商品模板,以填充使用 IBM Digital Recommendations 的类别数据。

### 开始之前

主管 Marketing Operations 的服务器必须已启用因特网连接。用户从这些模板创建商 品时,可以从列表中选择客户端标识或类别标识及名称,而无需以手动方式输入。

在商品模板中实现此功能:

### 过程

- 1. 选中使用商品集成复选框。
- 2. 为 Digital Recommendations 提供 **URL**。

注:在用户从此模板创建商品实例之后,请勿更改所提供的 URL。

3. 指定客户端标识:可以输入值然后进行添加,或者可以从先前定义的列表中导入 值。请参阅『定义客户机列表』。

#### 结果

当用户从以此方式配置的模板创建商品时,可以从您提供的值列表中选择客户端标 识。然后,将直接从 Digital Recommendations 中填充选定客户端的类别名称和标识 的列表。

#### 定义客户机列表

Marketing Operations 用户界面提供多个列表框控件,管理员可以使用定制选项对它们 进行配置。

### 关于此任务

注:有关所定义列表的更多信息,请参阅《IBM Marketing Operations 管理员指南》 中有关"定义列表选项"的章节。

要定义由 IBM Digital Recommendations 实现正在使用的客户机标识和名称的列表, 请完成下列步骤。

选择设置 > 列表定义 > **Coremetrics** 客户机。

## <span id="page-18-0"></span>设计属性

用户可为项目输入的每个信息项目在模板中的选项卡上都有一个相应的属性。

#### 关于此任务

要将信息包括在营销活动绩效报告、单元绩效报告或商品绩效报告中,请确保由相应 的属性收集该信息。该信息由营销活动属性、单元属性或商品属性传递到 Campaign。

营销活动项目模板可以包括以下属性类别:

#### 过程

- 对于 Marketing Operations 中使用的信息 (显示在网格外部的表单上), 请使用表 单属性。
- 对于仅在 Marketing Operations 中使用的信息(显示在网格(包括 TCS 网格)内 部的表单上),请使用网格属性。
- 对于与 Campaign 共享的信息(显示在网格外部的表单上),请使用营销活动属性。
- 对于与 Campaign 共享的信息(显示在 TCS 网格内部的表单上),请使用单元属 性。
- 对于还集成了商品的系统,使用商品属性来收集商品信息,以便与 Campaign 共享。 将使用属性的商品发布到 Campaign 时, 商品属性将与 Campaign 同步。
- v 要查看或定义共享属性,请选择设置 > **Marketing Operations** 设置 > 模板配置 > 共享属性。 您可以创建所有营销活动、单元和商品推荐属性属性来作为共享属性。 如果表单属性和网格属性仅与单个表单相关,那么可以将这些属性作为本地属性创 建;如果计划在多个表单上使用这些属性,那么可以将这些属性作为共享属性创 建。

注:无法编辑标准缺省属性,并且"共享属性"页面上不会列出这些属性。例如,缺 省单元特性显示在所有目标单元电子表格中,但"共享属性"页面上不会列出这些属 性。

# 营销活动属性

当 IBM Marketing Operations 和 Campaign 已集成后,您会在 Marketing Operations 中创建定制的营销活动属性。所有营销活动属性均为共享,您使用 Marketing Operations 将它们添加到构成营销活动项目模板的表单。

当用户根据包括定制营销活动属性的模板创建营销活动项目的已链接营销活动时,将 在 Campaign 中创建相应的属性。在用户创建链接的营销活动后,如果用户更改他们在 营销活动属性创建的字段中输入的数据,那么他们必须更新营销活动才能将新信息发 送至 Campaign。您可以使用营销活动属性描述和表单描述通知用户:需要在哪些字段 中更新营销活动。

# <span id="page-19-0"></span>单元特性

单元特性是为在目标单元电子表格中使用而映射至 IBM Campaign 的 IBM Marketing Operations 属性。Marketing Operations 包括在每个 TCS 中所包括的一组缺省 单元特性。

您还可以在 Marketing Operations 中创建定制单元特性。当用户为根据包括定制单元 特性的模板创建的营销活动项目创建链接的营销活动时,在 Campaign 中会自动创建相 应的单元特性。

### 商品属性

当启用了商品集成后,在 Marketing Operations 中会提供一组标准商品属性以与 Campaign 中的标准属性相对应。您还可以在 Marketing Operations 中创建定制商品属性。

所有商品属性均为共享的属性。

要使用商品属性,请选择设置 **> Marketing Operations** 设置 **>** 模板配置 **>** 共享属 性。

#### 标准商品属性:

下表列示启用了商品集成的 Marketing Operations 系统中提供的商品属性。

| 属性显示名称  | 属性内部名称 *                     | 属性类型    |
|---------|------------------------------|---------|
| 平均 响应收入 | AverageResponseRevenue       | 资金      |
| 渠道      | 渠道                           | 单选      |
| 渠道类型    | ChannelType                  | 单选      |
| 每商品成本   | CostPerOffer                 | 资金      |
| 创意 URL  | CreativeURL                  | 创意 URL  |
| 生效日期    | <b>EffectiveDate</b>         | 日期选择    |
| 截止日期    | <b>ExpirationDate</b>        | 日期选择    |
| 到期持续时间  | ExpirationDuration           | 浮点      |
| 履行成本    | FulfillmentCost              | 资金      |
| 交互点标识   | <b>UACInteractionPointID</b> | 浮点      |
| 交互点     | UACInteractionPointName      | 文本 - 单行 |
| 商品固定成本  | OfferFixedCost               | 资金      |

表 *5.* 标准商品属性

\*在启用商品集成的 Marketing Operations 系统中,属性内部名称以全小写字母文本存 储。

#### 商品属性行为选项:

管理员将商品输入导入至表单时可以选择其行为并提供缺省值。

商品属性的行为选项是:

• 参数化,即表示该属性是用户界面中的必需字段。用户可以接受缺省值或提供不同 的值。

- v 静态,即表示该属性是用户界面中的可选字段。用户可以接受缺省值、提供不同的 值或将该字段留空。
- v 隐藏静态,即表示该属性和值不向用户显示。在报告中可以包括隐藏静态属性及其 值。

这些行为选项与您在 Campaign 中可采用的商品使用方式相对应。有关这些选项的更多 信息,请参阅《IBM Campaign 管理员指南》。

要定义表单中商品属性的行为(将属性导入至该表单时,选择静态属性、隐藏属性或 参数化属性),请单击属性的名称并单击 **>>**。

#### 创意 *URL* 商品属性:

"创意 URL"是指向数字资产(例如,产品徽标、品牌形象、市场研究文档或文档模板) 的链接。当商品模板包括系统提供的创意 URL 商品属性时,用户从 Marketing Operations 资产库中选择要包括在每个商品中的数字资产。

创意 URL 商品属性是系统提供的共享属性,它具有以下特征。

- 当管理员在 Marketing Operations 中处理表单定义时,他们可以将共享创意 URL 属性作为参数化、静态或隐藏属性进行导入。如果创意 URL 为参数化属性,那么表 单定义和对应的商品实例中需要资产值。
- v 创意 URL 属性具有其自身的属性类型。在用户界面中,创意 URL 属性类型显示为 一个字段和相关联的选择按钮。用户单击选择以选择现有资产或添加资产。资产名 称显示在相关联的字段中。
- v 管理员导出或导入表单或商品模板时,源系统和目标系统均必须运行在相同版本的 Marketing Operations 上。导出和导入文件使用创意 URL 属性的数字资产的某个 内部字段名称。
- v 管理员设置定制警报时,可以将创意 URL 属性作为变量来包括。消息文本显示资产 名称。
- v 用户可以在操作 **>** 商品列表页面上包括创意 URL 属性列。
- v 在操作 **>** 商品列表页面上,用户可以使用创意 URL 属性来搜索商品。该搜索使用 资产名称。
- v 用户创建智能商品列表时,可以在其条件中包括创意 URL 属性。该条件使用资产名 称来返回结果。

#### 营销活动、单元和商品推荐属性

对于营销活动和单元特性,只有 IBM Marketing Operations 和 IBM Campaign 中存 在的属性类型才可用。

对于也与商品集成的系统,相同的约束会应用于商品属性,但存在以下例外情况:发 布到 Campaign 时,创意 URL 商品属性的属性类型将更改为"文本字段 - 字符串"。

表 *6. Marketing Operations* 中的营销活动、单元和商品推荐属性类型

| 属性类型        | 营销活动属性 | 单元特性 | 商品属性 |
|-------------|--------|------|------|
| 文本 - 单行     |        |      |      |
| 文本 - 多行     |        |      |      |
| 单选          |        |      |      |
| 单选 -<br>数据库 |        |      |      |

| 属性类型     | 营销活动属性 单元特性 |        | 商品属性   |
|----------|-------------|--------|--------|
| 多选 - 数据库 |             |        |        |
| "是"或"否"  | X           | $\chi$ |        |
| 选择日期     | $\chi$      | X      | $\chi$ |
| 整数       | $\chi$      | $\chi$ |        |
| 小数       | $\chi$      | X      | $\chi$ |
| 货币       | $\chi$      | $\chi$ | $\chi$ |
| 用户选择     |             |        |        |
| 外部数据源    |             |        |        |
| 已计算      | $\chi$      | $\chi$ | $\chi$ |
| URL 字段   |             |        |        |
| 单选对象引用   |             |        |        |
| 多选对象引用   |             |        |        |
| 图像       |             |        |        |
| 创意 URL   |             |        | $\chi$ |

<span id="page-21-0"></span>表 *6. Marketing Operations* 中的营销活动、单元和商品推荐属性类型 *(*续*)*

注:对于具有 Single-Select-Database 属性类型的属性,IBM Marketing Operations 将 选择的查找值(不是显示值)传递给 IBM Campaign。您可以在创建查找表时确定查找 值和显示值。

对于单机 IBM Campaign 中对定制属性可用的"可修改下拉列表", 在 Marketing Operations 中没有任何相对应的属性类型。

# 创建和启用共享属性

您可以使用 Marketing Operations 共享属性功能来创建和启用共享属性。

#### 过程

- 1. 选择设置 > **Marketing Operations** 设置。
- 2. 单击模板配置。
- 3. 单击共享属性。

所显示的页面对于每个共享属性类别均包含一个部分。

4. 对于要创建的属性,单击创建 *<category>* 属性。

将打开"新建共享属性"对话框。

- 5. 提供值以定义属性。
- 6. 单击保存并退出以创建属性并返回至"共享属性"页面,或单击保存并创建另一个属 性以创建属性并为另一个新属性输入值。

您可以选择不同的属性类别。

7. 在"共享属性"页面上,在每个新属性行中单击启用以使其可供在表单上使用。

# <span id="page-22-0"></span>创建目标单元电子表格

您可以通过遵循下列步骤来创建目标单元电子表格。

#### 开始之前

在创建 TCS 之前,必须创建要包括的任何定制单元属性。单元属性映射至 IBM Campaign,并且只能创建为共享属性。

#### 过程

- 1. 选择设置 > **Marketing Operations** 设置。
- 2. 在"其他选项"下,单击模板配置。
- 3. 在"模板组件"下,单击表单。
- 4. 在"表单定义"页面上,单击新建表单。 将显示"表单编辑器"界面。
- 5. 填写"表单属性"选项卡,然后单击保存更改。将显示"添加元素"选项卡。
- 6. 单击新建网格。 将打开"新建网格"对话框。
- 7. 从网格类型下拉列表中, 选择可编辑网格视图。
- 8. 选择是 **TCS** 复选框。
- 9. 填写其余选项,然后单击保存并退出。

在添加元素选项卡上,单击以展开表单属性列表。将显示 TCS 网格组件。

- 10. 要向表单添加 TCS 网格,必须将其放置在组内。如果该表单尚未包含对应该网格 的组,请单击属性组标题并拖动到表单设计区域,然后对其进行相应的命名。
- 11. 从表单元素列表中,单击 TCS 网格组件并将其拖放到该组上。

缺省单元属性将显示在网格上。请参阅第 13 [页的『目标单元电子表格的缺省单](#page-16-0) [元属性』。](#page-16-0)

- 12. 添加要包括在 TCS 中的所有属性。您可以执行下列其中一个步骤。
	- v 导入定制单元属性,并将它们添加至 TCS 以创建更多列。这些列被传递至 IBM Campaign。
	- v 创建或导入网格属性,并将它们添加至 TCS 以创建更多列。这些列仅显示在 IBM Marketing Operations 中。
- 13. 单击保存并退出以保存 TCS 并返回到"表单定义"列表页面。

# 与 **Marketing Operations** 共享 **IBM Campaign** 联系和响应数据

要使用户能够将联系人和响应计数导入 Marketing Operations,那么您必须将联系人计 数和响应类型映射到 Marketing Operations 度量。

注: Campaign 将数据传递到仅针对一个受众级别的 Marketing Operations,即映射到 UA\_ContactHistory、UA\_ResponseHistory 和 UA\_DtlContactHist 系统表的受众级别。 此受众级别可以是具有任意数量的任意数据类型或名称的受众键字段的任何受众级 别。有关受众级别的详细信息,请参阅 Campaign 文档。

响应类型存储在 Campaign 数据库中的 UA\_UsrResponseType 系统表内。要将度量 映射到响应类型,您必须了解响应类型的名称。

映射存储在 XML 文件中。

# <span id="page-23-0"></span>将 **IBM Campaign** 的联系人和响应计数映射到 **Marketing Operations** 度量

如果要用户能够将联系人和响应计数导入 Marketing Operations,那么您必须将联系人 计数和响应类型映射到 Marketing Operations 度量。

### 关于此任务

注: Campaign 将数据传递到仅针对一个受众级别的 Marketing Operations,即映射到 UA\_ContactHistory、UA\_ResponseHistory 和 UA\_DtlContactHist 系统表的受众级别。 此受众级别可以是具有任意数量的任意数据类型或名称的受众键字段的任何受众级 别。有关受众级别的详细信息,请参阅 Campaign 文档。

响应类型存储在 Campaign 数据库中的 UA\_UsrResponseType 系统表内。要将度量 映射到响应类型,您必须了解响应类型的名称。

映射存储在 XML 文件中。

#### 过程

- 1. 在 Campaign 中,根据需要修改 UA\_UsrResponseType 表中的响应类型列表以包 括要跟踪的响应类型。
- 2. 编辑系统正在使用的 Marketing Operations 度量文件,以包括与联系人计数和响 应类型相对应的度量。
- 3. 创建将 Marketing Operations 度量与联系人计数和响应类型相关联的映射文件。
- 4. 将映射文件添加到 Marketing Operations。
- 5. 创建营销活动模板,并从度量数据映射下拉列表中选择映射文件。

#### 结果

联系人和响应数据已映射至使用该模板创建的所有项目的度量。

# 度量数据映射文件

可定义要对数据进行映射的度量。

度量数据映射文件必须使用容器元素 <metric-data-mapping> 和 </metric-datamapping>。

映射文件中的下一行必须如下所示:

```
<datasource type="webservice">
    <service-url>CampaignServices</service-url>
</datasource>
```
在元素 <metric-data-map> 和 </metric-data-map> 中必须包含实际的映射。

# 度量

使用 <metric> 元素定义映射中的度量。<metric> 元素没有任何值,但是必须包含子元 素 <data-map-column>。<metric> 元素具有下列属性:

<span id="page-24-0"></span>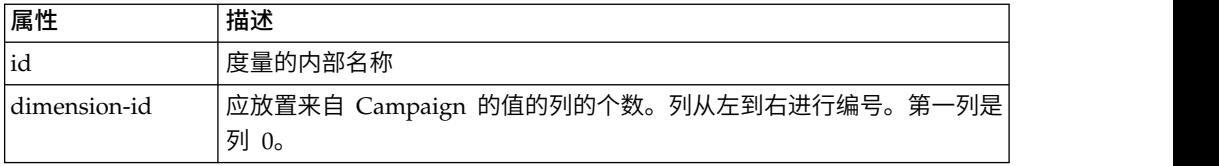

#### **data-map-column**

使用 <data-map-column> 元素来定义映射中的数据源(联系人计数或响应类型)。在用 于定义联系人计数或此响应类型的映射目标度量的 <metric> 元素中,必须包含 <datamap-column> 元素。<data-map-column> 元素没有任何值,但是具有下列属性:

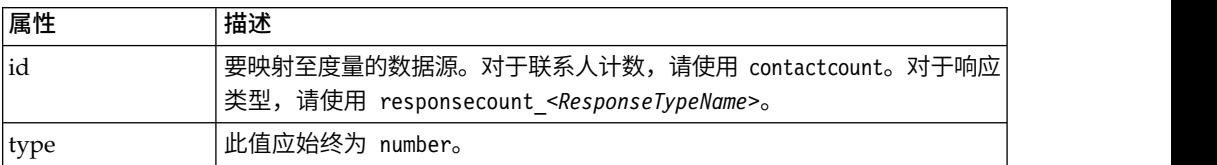

# 添加数据映射文件

使用文本或 XML 编辑器可创建或编辑数据映射文件。在您具有数据映射文件之后,可 以将其添加到 Marketing Operations 中。

# 关于此任务

# 过程

- 1. 选择设置 > **Marketing Operations** 设置。
- 2. 单击模板配置 > 数据映射。
- 3. 单击添加数据映射。

将打开"上载数据映射"对话框。

- 4. 输入数据映射文件的名称。
- 5. 浏览至定义数据映射的 XML 文件。
- 6. 单击继续。

# 编辑数据映射文件

如果您要更新数据映射文件,那么必须先编辑 XML 文件,然后将其重新装入到 Mar keting Operations 中。

# 过程

- 1. 在文本编辑器中打开数据映射 XML 文件并进行更改。
- 2. 选择设置 > **Marketing Operations** 设置。
- 3. 单击模板配置 > 数据映射。
- 4. 单击要更新的文件名称。

这时会打开"更新数据映射"对话框。

- 5. 选择文件,然后浏览至该 XML 文件。
- 6. 单击继续。

将提示您覆盖现有文件。

7. 单击保存以使用较新版本覆盖现有文件。

# <span id="page-25-0"></span>数据映射定义

通过"数据映射定义"页面,可在 Marketing Operations 中的营销活动项目与 Campaign 中的营销活动之间映射数据。使用"模板配置"页面上的**数据映射**链接来配置数据 映射。

"数据映射定义"页面包含下列各列:

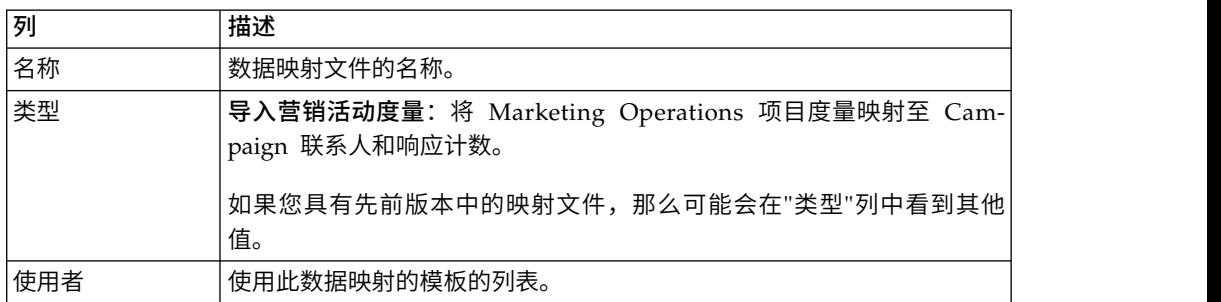

注:您无法在 Marketing Operations 中创建映射文件。可使用文本编辑器或 XML 编 辑器来创建和编辑必需的映射文件。

# 营销活动项目模板

如果 IBM Marketing Operations 与 IBM Campaign 集成在一起,那么营销活动项目 模板将指导用户创建营销活动项目。营销活动项目将 Marketing Operations 的计划和 项目管理功能与 Campaign 的营销活动开发功能进行集成。

创建项目模板时,指示模板为营销活动项目模板。在集成系统中,所有新项目模板都 包括"营销活动"选项卡:填写模板的"营销活动"选项卡上的选项。然后,您必须指定目 标单元电子表格。如果要导入 Campaign 联系人和响应度量,那么您必须指定度量映射 文件。

# 创建营销活动项目模板

在集成 IBM Marketing Operations 和 IBM Campaign 中,可使用营销活动项目来访 问 Marketing Operations 内的 Campaign 信息。

### 开始之前

创建营销活动项目模板之前,必须先创建 TCS 表单。如果您希望将定制营销活动属性 或度量映射文件包括在模板中,请在创建模板之前创建这些属性或文件。

### 过程

- 1. 选择设置 > **Marketing Operations** 设置。
- 2. 在"其他选项"下,单击模板配置 > 模板。
- 3. 在"项目模板"部分,单击添加模板。
- 4. 填写"属性"选项卡,然后单击保存更改。
- 5. 单击营销活动选项卡,然后选中营销活动项目模板复选框。

<span id="page-26-0"></span>6. 填写"营销活动"选项卡上的其余字段,然后单击保存更改。

如果希望要求 TCS 审批,请选中需要审批复选框。请参阅第 45 [页的『](#page-48-0)TCS 审 [批』。](#page-48-0)

7. 填写剩余选项卡,同时保存每个选项卡。 有关这些选项卡以及创建模板的更多信 息,请参阅《IBM Marketing Operations 管理员指南》中有关构建或编辑模板的信 息。

模板将显示在"模板"页面上的项目模板列表中。

8. 单击模板的相应行中的已启用,以使其可供用户在创建项目时使用。

# 用于与 **Campaign** 通信的项目模板的**"**营销活动**"**选项卡

使用此选项卡可在已启用集成时配置从 IBM Marketing Operations 到 IBM Campaign 的通信。

注:用户从模板创建项目后,无法将非营销活动模板更改为营销活动模板或将营销活 动模板更改为非营销活动模板:此选项卡上的营销活动项目模板选项已禁用。

使用营销活动模板创建项目后,此选项卡上可更改的唯一选项为度量数据映射设置。 要更改任一其他选项,必须首选删除根据此模板创建的所有项目。

"营销活动"选项卡包含以下设置。

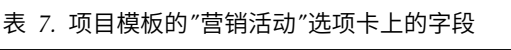

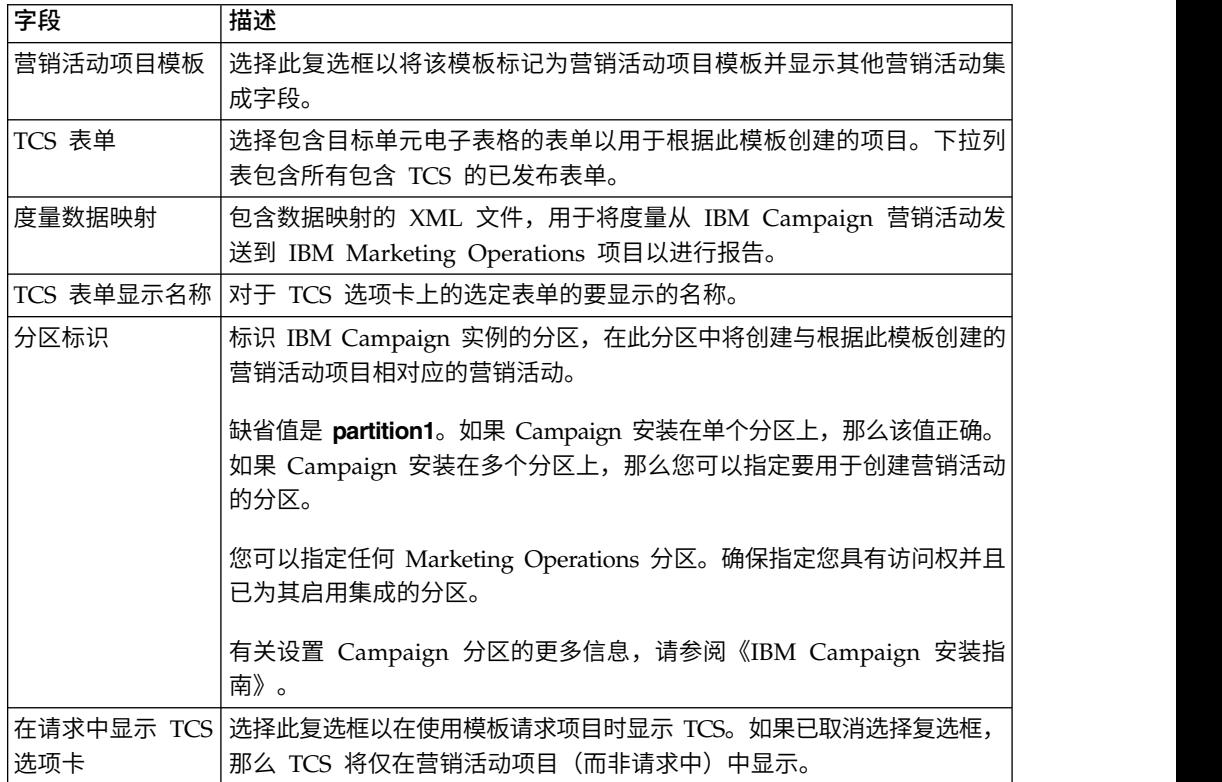

<span id="page-27-0"></span>表 *7.* 项目模板的*"*营销活动*"*选项卡上的字段 *(*续*)*

| 字段                 | 描述                                                                                                    |
|--------------------|----------------------------------------------------------------------------------------------------|
| 需要核准               | 选中此复选框以要求对模板中创建的所有目标单元进行核准。如果取消选<br>择,那么 TCS 网格不会显示核准列或全部核准和全部拒绝。                                                                |
|                    | <b>注:</b> 作为升级到 V8.2 的一部分,对干所有已升级的营销活动模板,将取消<br>选择需要核准。                                                                          |
|                    | 有关更多信息,请参阅 第 45 页的『TCS 审批』。                                                                                                    |
| 将项目属性复制到<br>营销活动属性 | 选中复选框,在用户单击 <b>完成</b> 创建营销活动项目时,自动将项目信息复制<br>到营销活动。如果未选中此复选框,那么用户可以单击将项目属性复制到<br>营销活动属性链接,以在用户创建营销活动项目实例时复制数据。缺省情<br>况下,未选中该复选框。 |

# 将信息从 **Marketing Operations** 自动复制到 **Campaign**

可配置自动将项目信息从项目复制到营销活动的营销活动项目模板。您可自动复制描 述、开始日期和结束日期,以便您不需要输入此信息两次。

# 关于此任务

当您创建营销活动项目模板时,选择将项目属性复制到营销活动属性选项,以将项目 属性自动复制到营销活动。

如果未选择将项目属性复制到营销活动属性选项,仍然可以通过单击项目实例来复制 信息。当您在不选择该选项的情况下从模板创建实例时,将项目属性复制到营销活动 属性链接会将项目属性复制到营销活动。

# 过程

- 1. 创建营销活动项目的实例。
- 2. 完成项目信息:描述、开始和结束日期以及安全策略。
- 3. 如果尚未选择,请单击将项目属性复制到营销活动属性。
- 4. 单击完成或下一步。

#### 结果

使用相应的项目特性值自动填充营销活动属性。

# **Marketing Operations** 和 **Campaign** 集成报告包

Marketing Operations 与 Campaign 集成报告包中包含多个 IBM Cognos<sup>®</sup> 报告, 它 们查询并显示 Campaign 系统表和 Marketing Operations 系统表中的信息。

此报告包依赖于 Campaign 报告包,因为集成报告的"营销活动"细分市场依赖于 Campaign 报告包中的报告模式。

# 集成报告包的安装先决条件

必须完成以下配置步骤,然后才能安装 IBM Marketing Operations 与 IBM Campaign 集成报告包。

- <span id="page-28-0"></span>v 必须为 IBM Campaign 以及 IBM Marketing Platform 设置报告。请参阅《IBM 报告安装和配置指南》。
- v 必须为 IBM Marketing Operations设置报告。请参阅《IBM Marketing Operations 安装指南》中的『安装报告』。
- v Marketing Operations 与 Campaign 之间的集成必须已完成。

此外,为使集成报告包中的样本报告能够正常工作,必须满足以下条件。

- v Campaign 系统必须已装入标准定制营销活动属性。
- Marketing Operations 系统必须已装入样本模板,最重要的是样本营销活动项目模 板。此外,营销活动项目模板必须使用相应的样本营销活动项目度量文件。
- v 必须在 Marketing Operations 系统上启用"财务管理"模块。

满足这些先决条件时,请继续执行安装过程。

# 步骤 **1**:在 **IBM Cognos** 系统上运行安装程序

您可以在现有 IBM Cognos 系统上运行 IBM 安装程序。

### 过程

- 1. 在运行 Cognos Content Manager 的 IBM Cognos 系统上,下载 Marketing Operations 与 Campaign 集成报告包安装程序。将它们下载到先前下载其他报告 包安装程序的同一目录中。
- 2. 运行 IBM 安装程序。(安装程序将启动报告包的子安装程序。)
- 3. 在第一个产品窗口中,确保已选中报告包选项。
- 4. 在 **Marketing Platform** 数据库连接窗口中,验证有关如何连接至 Marketing Platform 系统的信息是否正确。
- 5. 当报告包安装程序接管并显示其安装选项时,选择用于 **IBM [**产品**]** 的 **IBM Cognos** 包选项。此安装选项会将报告归档和报告模型复制到 Cognos 系统。您将在稍后手 动导入此归档。

# 步骤 **2**:将报告文件夹导入到 **Cognos Connection** 中

IBM 应用程序报告位于报告包安装程序复制到 Cognos 系统的压缩 (.zip) 文件中。使 用此过程中的准则来将报告的归档文件导入到 Cognos Connection 中。

# 关于此任务

### 过程

- 1. 转至 IBM\ReportsPackCampaignMarketingOperations\Cognos*<version-number>* 目 录。
- 2. 将报告归档压缩文件 (IBM Reports for Marketing Operations and Campaign.zip) 复制到用于保存 Cognos 部署归档的目录中。在分布式 IBM Cognos 环境中,此 位置位于 Content Manager 系统上。

缺省位置是 IBM Cognos 安装下的 deployment 目录,并且该位置在随 Cognos Content Manager 安装的 Cognos Configuration 工具中指定。例如:cognos\ deployment。

- <span id="page-29-0"></span>3. 找到 IBM\ReportsPackCampaignMarketingOperations\Cognos*<version-number>*\ CampaignMarketingOperationsModel 子目录。
- 4. 将整个子目录复制到运行 Cognos Framework Manager 并且 Framework Manager 可以访问的系统上的任何位置。
- 5. 打开 Cognos Connection。
- 6. 在欢迎页面中,单击管理 **Cognos** 内容。

如果已关闭欢迎页面,并在 Cognos Connection 用户首选项中将其再次开启。

- 7. 单击配置选项卡。
- 8. 选择内容管理。

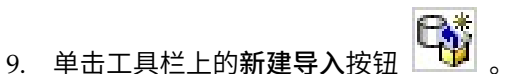

- 10. 当您逐步完成新建导入向导时,请遵循以下准则:
	- a. 选择在先前过程中已复制的报告归档。
	- b. 在公共文件夹内容列表中,选择**所有**选项,其中包括软件包本身(蓝色文件 夹)。
	- c. 如果您不希望用户访问软件包及其条目,请选择**在导入之后禁用**。如果要在 使报告可供 IBM 应用程序用户使用之前对这些报告进行测试,请执行此步骤。

# 步骤 **3**:启用报告中的内部链接

IBM Marketing Software 应用程序报告具有标准链接。要使链接能够正常工作,您必 须配置 IBM Cognos Application Firewall。还必须在 IBM Marketing Software 应 用程序报告的 Cognos 数据模型中配置重定向 URL。

# 关于此任务

注: 此步骤对于 eMessage 报告而言不是必需的。

要配置 IBM Marketing Software 应用程序报告的 Cognos 数据模型中的重定向 URL, 请完成下列步骤。

### 过程

- 1. 在 Cognos Framework Manager 中,浏览到您已复制到 Framework Manager 目 录结构中的 *<pr oduc tName>* Model 子目录。选择 . cpf 文件,例如: CampaignModel.cpf。
- 2. 选择参数映射 > 环境。
- 3. 右键单击环境,然后选择编辑定义。
- 4. 在重定向 **URL** 部分中,选择值字段。编辑服务器名称和端口号,以便它们对于 IBM Marketing Software 套件是正确的,但将 URL 的其余部分保持原样。按照约定, 主机名包括域名。 H皇定向 ONL BDカキ,2014直手段。编辑版另品刊称相编出す,以使已 DNT<br>Marketing Software 套件是正确的,但将 URL 的其余部分保持原样。按照约5<br>主机名包括域名。<br>M如,对于 Campaign:<br>http://serverX.ABCompany.com:7001/Campaign/<br>redirectToSummary.do?external=true&

例如,对于 Campaign:

redirectToSummary.do?external=true&

例如,对于 Marketing Operations:

http://serverX.ABCompany.com:7001/plan/callback.jsp?

- <span id="page-30-0"></span>5. 保存模型,并通过完成下列步骤来发布软件包:
	- a. 在导航树中,展开模型的**软件包**节点。
	- b. 右键单击软件包实例并选择发布软件包。

### 步骤 4: 验证数据源名称并发布

在模型中指定为报告的数据源的名称必须与您在 Cognos Connection 中创建的数据源 的名称匹配。在将模型从 Framework Manager 发布到 Cognos 内容存储库之前, 必 须先验证数据源名称是否匹配。

### 关于此任务

如果使用的是缺省数据源名称,那么这些数据源名称匹配。如果使用的不是缺省数据 源名称,那么必须在模型中更改数据源名称。

要验证和更改模型中的数据源名称,请完成下列步骤。

### 过程

- 1. 在 Cognos Connection 中,确定您创建的数据源的名称。
- 2. 在 Framework Manager 中, 选择打开项目。
- 3. 浏览到您已复制到 Framework Manager 目录结构中的 *<productName>*Model 子目 录。选择 .cpf 文件,例如: CampaignModel.cpf。
- 4. 展开数据源条目并检查数据源的名称。验证这些名称是否与您在 Cognos Connection 中为这些数据源指定的名称匹配。
- 5. 如果这些名称不匹配,请选择数据源实例并在属性部分中编辑名称。保存您所作的 更改。
- 6. 将软件包发布到 Cognos 内容存储库。

# 步骤 **5**:配置 **IBM Cognos** 应用程序的防火墙

在 IBM Cognos 服务器处理请求之前,IBM Cognos Application Firewall 将先分析 并验证请求。

# 关于此任务

要为 IBM Marketing Software 配置 IBM Cognos Application Firewall, 您必须指 定 IBM Marketing Software 系统作为有效域或主机。

要配置 IBM Cognos Application Firewall for IBM Marketing Software,请完成下 列步骤。

#### 过程

- 1. 在"Cognos Configuration"窗口中,选择安全性 > **IBM Cognos Application Firewall**。
- 2. 在"有效的域或主机属性"窗口中,输入正在运行 Marketing Platform 的计算机的标 准主机名(包括计算机的域和端口)。 例如:

serverXYZ.mycompany.com:7001

<span id="page-31-0"></span>要点:在分布式环境中,必须对安装了用来提供 Cognos 报表的 IBM Marketing Software 应用程序(例如 Marketing Platform、Campaign 和 Marketing Operations)的每一台计算机完成此步骤。

- 3. 保存配置。
- 4. 重新启动 IBM Cognos 服务。

# 步骤 **6**:为应用程序数据库创建 **IBM Cognos** 数据源

IBM Cognos 应用程序需要自己的数据源,这些数据源识别 IBM Marketing Soft ware 应用程序报告的数据来源。

# 关于此任务

IBM Marketing Software 报告包中提供的 IBM Cognos 数据模型已配置为使用下表 中给定的数据源名称:

| <b>IBM Marketing Software 应用</b> |                                             |
|----------------------------------|---------------------------------------------|
| 程序                               | Cognos 数据源名称                                |
| Campaign                         | CampaignDS                                  |
| eMessage                         | eMessageTrackDS                             |
| Interact                         | 对干设计时数据库: InteractDTDS                      |
|                                  | 对于运行时数据库: InteractRTDS                      |
|                                  | 对于学习数据库: InteractLearningDS                 |
|                                  | 对于 ETL 数据库: InteractETLDS                   |
| Marketing Operations             | MarketingOperationsDS                       |
| Distributed Marketing            | 对于 Distributed Marketing 数据库: CollaborateDS |
|                                  | 对于客户数据库: CustomerDS                         |
|                                  | 对于 Campaign 数据库: CampaignDS                 |

表 *8. Cognos* 数据源

有关配置 Cognos 数据源的更多信息,请参阅《IBM Cognos 管理和安全性指南》和 Cognos 联机帮助。

使用下列准则来为 IBM 应用程序数据库创建 Cognos 数据源。

### 过程

- 使用 Cognos Connection 的"管理"部分。
- v 使用 Cognos 数据源表中显示的缺省数据源名称,以免必须变更数据模型。
- v 您选择的数据库类型必须与 IBM 应用程序数据库的数据库类型匹配。使用 Cognos 文档来确定填充特定于数据库的字段的方式。

注:对于 Campaign 和 eMessage,相应的数据库为 Campaign。

- 确保标识 IBM Marketing Software 应用程序数据库并且它不是 Cognos 内容存储 库。
- v 配置登录部分时,请选择密码选项和创建 **Everyone** 组可以使用的登录选项。
- 在**登录**部分中,请指定 IBM Marketing Software 应用程序数据库用户的用户凭证。
- v 查阅 Cognos 数据源表,确保创建您正在配置的报告的数据模型所需的所有数据源。 例如,由于 Interact 的报告数据位于三个数据库中,所以您必须为每个数据库创建单 独的 Cognos 数据源。
- 如果 Campaign 系统具有多个分区,请为每个分区创建单独的数据源。 例如,如果 为多个分区配置了 Campaign 和 eMessage,请为每个分区都创建一个单独的 Campaign 和 eMessage 数据源。
- 通过使用测试连接功能,验证是否已正确配置每个数据源。

# <span id="page-34-0"></span>第 **3** 章 在集成环境中创建营销活动

当 Marketing Operations 与 Campaign 集成时创建营销活动的工作流程包含以下任 务。

### 关于此任务

在许多组织中,创建市场营销活动所需的任务由多人共同参与。

### 过程

1. 使用相应模板创建营销活动项目。

根据您的许可权,您可以直接创建项目,也可以请求项目并等待接受该请求。

- 2. 填写项目选项卡上缺少的任何信息。
- 3. 为项目创建所链接的营销活动。

完成此步骤之后,将显示实现**/**规划按钮 ( ),这样您就可以在营销活动项目及 其所链接营销活动之间反复浏览。

- 4. 完成 TCS,以为营销活动定义控制单元和目标单元,以及为目标单元定义分配的商 品。
- 5. 将 TCS 发布至 Campaign。
- 6. 为营销活动创建流程图,同时将在流程图中创建的单元链接至 TCS 中定义的相应 目标单元和控制单元。
- 7. 可选: 如果需要进行 TCS 审批, 那么测试流程图以生成单元计数。
- 8. 可选: 如果需要进行 TCS 审批, 那么从 TCS 中更新单元状态以供审阅。
- 9. 可选: 如果需要进行 TCS 审批,当某个单元的所有信息(例如,计数)都合适 时, 那么在 TCS 中审批该单元(行)。
- 10. 可选: 如果需要进行 TCS 审批,那么重复执行发布 TCS 并更新单元状态的过 程,直到已审批流程图所使用的所有单元为止。
- 11. 当运行流程图所需的所有 TCS 行都准备就绪时,最终发布 TCS。
- 12. 为营销活动启动生产流程图运行。

# 集成系统中的营销活动项目

如果已将 IBM Marketing Operations 系统与 IBM Campaign 集成,那么可以创建营 销活动项目。

营销活动项目将收集有关开发市场营销活动和通过 Campaign 运行该营销活动的信息。

营销活动项目可以包含可用于项目的任何功能,包括子项目。营销活动项目还包含具 有目标单元电子表格的 TCS 选项卡,以及"摘要"选项卡的附加"营销活动摘要"部分。

在营销活动项目中,可使项目的营销活动、商品、联系人历史记录和响应历史记录数 据与 Campaign 同步。

# <span id="page-35-0"></span>项目代码和营销活动代码

创建营销活动项目时,必须指定项目名称和代码。将使用与您单击创建所链接的营销 活动图标以在 IBM Campaign 中创建营销活动时所使用的营销活动名称和代码相同的 名称和代码。

该代码在 IBM Marketing Operations 和 IBM Campaign 中都必须唯一。如果您更改 代码,那么在创建或保存项目之前,系统将检查该代码的唯一性。

# 创建项目

您可以从项目模板创建单个项目。您的管理员将设置和维护项目模板。还可以通过复 制项目、制作最多 99 个项目克隆或对项目请求进行响应来创建项目。

### 开始之前

创建项目时,请注意以下行为。

- v 要创建项目,必须具有相应的安全许可权。
- v 创建项目时,您是该项目的所有者。
- v 可以向项目添加其他团队成员,其中某些成员也可以作为项目所有者。

#### 过程

1. 选择操作 > 项目。

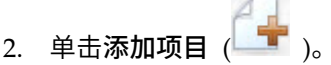

3. 为项目选择模板。

IBM Marketing Operations 管理员为您的组织设置模板。要访问任何 IBM Mar keting Operations 与 IBM Campaign 集成功能, 您必须选择已配置为营销活动项 目模板的模板。

- 4. 单击继续。
- 5. 使用"添加项目"向导为项目字段提供值。
- 6. 保存项目时,系统将验证所有必填字段是否都具有值。它还会通过在可用时从模板 提供缺省值来完成可选字段。要保存项目,请使用以下某个选项。
	- 单击完成。将显示新项目的"摘要"选项卡。
	- v 单击保存并复制。系统将保存初始项目,并使用相同的信息来创建另一个项 目。将显示重复项目的"摘要"选项卡。您可以根据需要来编辑重复项目及其他 字段的缺省名称,然后保存该项目。
	- 在任意页面上单击**保存并返回至列表**。这时,将显示"所有项目和请求"页面。

#### 结果

将为新创建的项目提供状态"未启动"。要使用该项目来收集和共享信息,应更改其状 态。请参阅第 33 [页的『启动项目』。](#page-36-0)

项目中的选项卡根据所使用的模板而有所不同。典型项目包含下列选项卡:

- 摘要
- v 人员
- <span id="page-36-0"></span>v 策略
- 工作流程(任务、里程碑和审批的安排)
- 跟踪(费用和资源)
- 运行状况(项目监视)
- 附件

当 IBM Campaign 与 Marketing Operations 集成时,营销活动项目还包含"目标单元 电子表格"选项卡。

"添加项目"向导中的某些选项也会影响项目的选项卡内容。如果管理员配置了工作流程 模板分支,那么字段选项可能包括"工作流程"选项卡的特定模板。例如,模板可以根据 您选择了直接邮件还是电子邮件作为渠道来对项目使用不同的工作流程。

# 启动项目

您可以通过更改状态来启动项目。选择转变启动项目。

# 关于此任务

您可以启动自己的任何项目:

- 您创建的项目
- 您在接受项目请求时创建的项目
- 将您作为所有者的项目

还可以一次启动多个项目。有关更多信息,请参阅第 35 [页的『更改多个项目或请求](#page-38-0) [的状态』。](#page-38-0)

### 过程

- 1. 转至您想要启动的项目的"摘要"选项卡。 选择操作 > 项目。单击操作图标,并选择 一个包括处于"未启动"状态的项目的视图(例如,**我的项目**)。
- 2. 单击更改状态,然后从菜单中选择启动项目或启动具有注释的项目。
- 3. 可选: 如果您选择启动具有注释的项目,请输入注释,然后单击继续。

#### 结果

项目状态更改为"正在进行"。启动项目之后,所有项目参与者都可以处理各自的已分配 任务。

# **"**营销活动摘要**"**部分

项目的"摘要"选项卡的"营销活动摘要"部分定义与此项目的营销活动有关的基本信息。

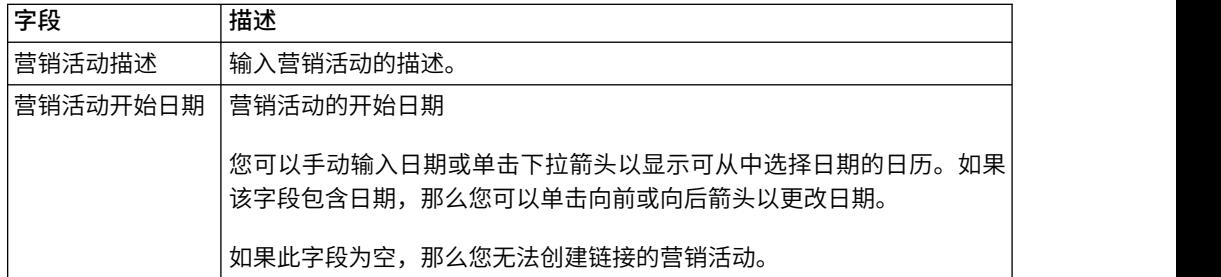

<span id="page-37-0"></span>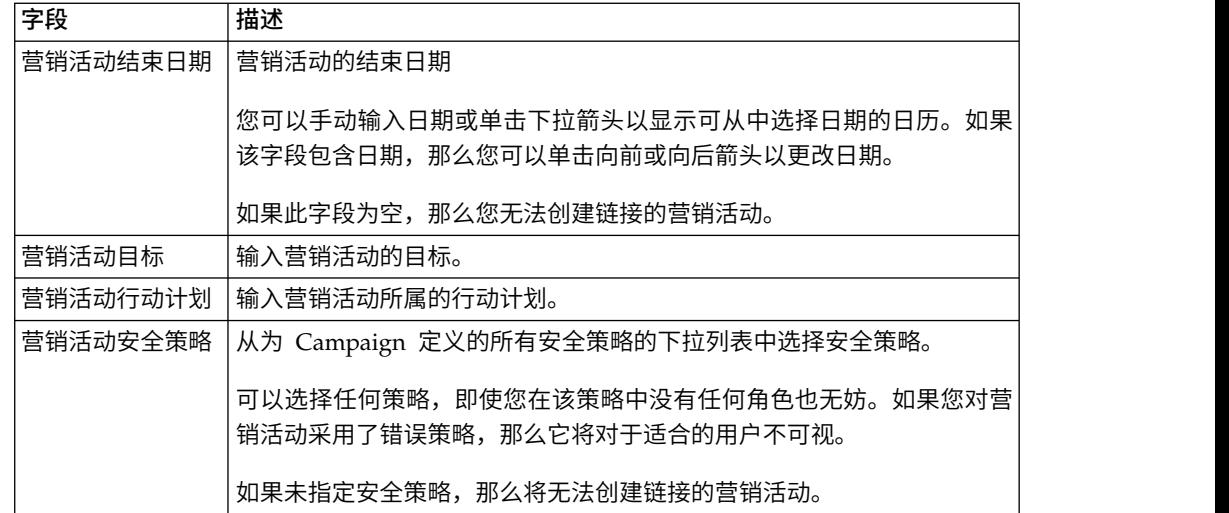

# 创建请求

如果您不具备创建项目的权限,那么创建项目请求。

# 开始之前

当您创建项目请求时,请注意以下行为:

- v 您必须创建请求,然后提交请求。
- v 您必须具有相应的安全许可权。
- v 在接收方接受请求之后,该接收方便拥有该项目。(您是请求者。)

# 关于此任务

创建请求时,所完成向导中的页面根据要创建的项目的类型有所不同。典型请求包含 下列部分:

- v 有关请求的摘要信息
- v 跟踪信息
- v 作为请求的一部分的附件

# 过程

- 1. 选择操作 > 项目。
	-

2. 单击**添加请求 ( 1)** ( )。 "添加请求"对话框将打开。

3. 为请求选择模板。

管理员将设置与您的组织采用的项目类型对应的项目模板。要请求使用 IBM Mar keting Operations-IBM Campaign集成功能的项目,必须选择营销活动项目模板。

- 4. 单击继续。
- 5. 使用"添加项目"向导为项目字段提供值。 每个请求都将确定审阅、重新草拟或审批 该请求的接收方。如果选择的模板允许这些修改,那么您还可以执行以下操作:
	- v 添加接收方。
	- v 更改接收方角色。
- <span id="page-38-0"></span>v 更改响应的持续时间。
- v 更改用于确定请求接收方和审批的顺序的序列号。
- v 指定是否需要响应。
- 6. 保存请求时,系统将验证所有必需字段是否都具有值。它还会通过在可用时从模板 提供缺省值来完成可选字段。要保存请求,请使用下列其中一个选项:
	- v 单击完成。
	- v 单击保存并复制。系统将保存初始请求,并使用相同的信息来创建另一个请 求。为重复请求显示的"摘要"选项卡:根据需要编辑为副本和其他字段提供的 缺省名称,然后再保存该请求。
	- 在任意页面上单击保存并返回至列表。
- 7. 将请求提交给第一位审阅者。
	- 如果您已创建单个请求,那么在"摘要"选项卡上单击更改状态,然后选择提交 请求。
	- 如果已创建多个请求,请如『更改多个项目或请求的状态』中所述提交这些请 求。

在第一个审阅者审批项目请求之后,您无法更改请求。在第一个审阅者审批项目之 后,如果需要更改请求,那么应该将项目状态更改为"草稿"并在进行更改之后重新 提交该项目。

### 结果

当最后一位必需的接收方审批请求后,IBM Marketing Operations 将创建项目。

# 更改多个项目或请求的状态

可以同时更改一个或多个项目或请求的状态以提高效率。

### 关于此任务

更改必须满足以下先决条件;如果不满足,那么将显示一条警告消息,描述可能的问 题。

- v 您选择的新状态必须对您选择的每个项目都有效。
- v 要进行状态更改,您必须具有相应许可权。
- v 要接受或拒绝请求,您必须为您选择的每个项目的审批者。

您的管理员可以在 IBM Marketing Operations 中设置当流程状态发生改变时向流程的 所有者和成员发送警报。

#### 过程

- 1. 选择操作 > 项目。
- 2. 单击操作 ( ), 然后选择所有项目和请求。
- 3. 选择一个或多个项目。

注:可以选择多个页面上的项目。但是状态更改将仅应用于当您选择新状态时正在 查看的页面上选定的项目。

- <span id="page-39-0"></span>4. 单击更改状态,然后从菜单中选择一种状态以应用于所有选定项目。 您可以在含有 或不含注释的情况下进行大部分状态更改。
	- 如果选择不含注释的新状态,那么 Marketing Operations 会在您单击此新状态 时立即更改状态。
	- v 如果您选择具有注释的新状态,请输入注释,然后单击继续以应用新状态。

# **IBM Campaign** 对象名中的特殊字符

某些特殊字符在任何 IBM Campaign 对象名中均不受支持。此外,某些对象还具有特 定命名限制。

注:如果您将对象名传递到数据库(例如,如果您使用一个包含流程图名称的用户变 量),那么必须确保对象名仅包含由您的特定数据库所支持的字符。否则,您将收到 数据库错误。

# 创建所链接的营销活动

必须先指定营销活动项目中的营销活动开始日期、营销活动结束日期和营销活动安全 策略,然后才能为该项目创建所链接的营销活动。

# 开始之前

您在 Campaign 中必须具备"创建营销活动"权限才能创建所链接的营销活动。

# 关于此任务

注:在根文件夹中创建了链接到 Marketing Operations 项目的所有营销活动。

单击"创建所链接的营销活动"图标的用户在 Campaign 中会自动成为该营销活动的所有 者。无法更改营销活动所有权。根据 Campaign 中的安全性配置设置,所有权可以授予 特定许可权。

要创建所链接的营销活动,请完成下列步骤。

# 过程

- 1. 选择操作 > 项目。
- 2. 单击要为其创建营销活动的项目。 将显示项目"摘要"选项卡。

3. 单击左侧工具栏中的创建所链接的营销活动图标(

### 结果

Campaign 中的创建的营销活动和任何共享信息(除 TCS 中的信息外)将自动发布至 Campaign。

^"?"苎"消活动之后,**创建所链接的营销活动**图标将更改为**更新营销活动**图标 (

)。**实现/规划**按钮 ( <sup>| | 22 )</sup> )将显示在项目选项卡的右侧。单击该按钮可浏览至 营销活动,再次单击可返回至项目。

# <span id="page-40-0"></span>更新所链接营销活动

只要您在 TCS 外部更改字段的值, 就必须更新所链接的营销活动。

### 开始之前

您必须在 Campaign 中具有"编辑营销活动"权限才能更新营销活动。

#### 关于此任务

当您在 TCS 外部更改要将其数据传递到 Campaign 的字段的值时,必须更新所链接的 营销活动。缺省情况下,这些字段位于项目"摘要"选项卡的"营销活动摘要"部分。您的 模板创建者可能在其他选项卡上已经创建了其他字段,这些字段的数据也传递到 Campaign。如有疑问,请咨询模板创建者。

注:发布 TCS 时,会将 TCS 中的数据发送至 Campaign。

要更新所链接的营销活动,请完成下列步骤。

#### 过程

- 1. 打开所链接的营销活动的营销活动项目。
- 2. 在摘要选项卡上,单击更新营销活动图标

# 目标单元电子表格

可在目标单元电子表格中为营销活动定义所有目标单元和控制单元以及分配商品。TCS 必须包含整个营销活动的所有单元定义。

营销活动中的多个流程图可以链接至 TCS 中的多个单元,但是只能将每个 TCS 行链接 至一个流程图单元。例如,您可能为通过电子邮件交付的营销活动的第 1 轮定义了单 元,并为通过呼叫中心交付的第 2 轮定义了不同的单元。可以在不同的流程图中实现第 1 轮和第 2 轮,但是,如果单元表示两个流程图中的同一组受众标识,那么这些单元可 以共享属性值(例如,单元代码)。

在单元名称和是否为控制单元列中,每一行都必须具有值,否则将不会保存该行。如 果不提供单元代码,那么当您发布 TCS 时将自动生成一个单元代码。如果您提供代码, 那么它必须满足 Campaign 中配置的单元代码格式要求。如果将 allowDuplicateCellCodes 配置参数设置为 FALSE, 那么单元代码必须在流程图中唯一。 如果删除 TCS 中某个行的单元代码,然后重新发布 TCS,那么 Campaign 将为该行 创建单元代码。单元和流程图之间的任何现有链接都将持续存在。

TCS 是可编辑网格,因此您可像在任何其他可编辑网格中进行输入一样在其中输入数 据。可以复制并粘贴 TCS 行。

只有当您在 TCS 上单击发布之后,对 TCS 所作的添加或更改才会显示在 Campaign 中。

如果删除链接至流程图单元的行,然后重新发布 TCS,那么链接至该 TCS 行的任何流 程图单元都将变为未链接状态,但不会丢失任何数据。如果该单元是联系人流程("呼 <span id="page-41-0"></span>叫列表"、"邮件列表"或"优化"流程框)的输入,那么必须先将该流程图单元链接至其 他 TCS 行,然后才能以生产方式运行流程图。

当使用 Marketing Operations 启用商品集成时,请考虑下面几点。

- v 您可以使用匹配和链接单元将已发布的商品分配到邮件列表或"优化"流程框。
- v 商品分配之后,您无法在流程框中对其进行更改。如果通过 IBM Marketing Operations 对商品进行任何更改,那么这些更改仅会在单元取消链接并重新链接之后反映 在流程框中。

#### 相关任务:

- 第 52 [页的『在集成系统中创建商品目录』](#page-55-0)
- 第 54 [页的『已启用商品集成时管理商品』](#page-57-0)
- 第 53 [页的『已启用商品集成时管理商品模板和属性』](#page-56-0)
- 第 56 [页的『已启用商品集成时将分配商品和商品列表分配给单元』](#page-59-0)
- 第 40 [页的『发布](#page-43-0) TCS』

# 网格编辑方式

以编辑方式处理网格时,可以添加行、删除行和编辑现有数据。在单个编辑会话中, 如果具有相应的许可权,那么可以执行以下所有任务。

#### 许可权

必须具有以下许可权才能处理网格。如果需要帮助,请询问管理员。

- 要添加行,您必须对具有网格的选项卡具备"查看选项卡"、"编辑选项卡"、"编辑网 格"和"添加网格行"权限。
- 要编辑行,您必须对具有网格的选项卡具备"查看选项卡"、"编辑选项卡"和"编辑网 格"权限。
- v 要复制并粘贴行,您必须对具有网格的选项卡具备"查看选项卡"、"编辑选项卡"和" 编辑网格"权限。
- v 要删除行,您必须对具有网格的选项卡具备"查看选项卡"、"编辑选项卡"、"编辑网 格行"和"删除网格行"权限。

### 已锁定数据

系统会阻止您编辑另一个用户正在编辑的行。对于营销活动项目中的目标单元电子表 格,将锁定整个网格以进行编辑而非锁定单独的网格行。

#### 修订历史

Marketing Operations 将保存网格的审计日志。该审计日志包含用户详细信息和保存该 日志的时间。此信息在"分析"选项卡上提供。

# 添加网格行

在编辑会话期间,可以添加一个或多个网格数据行。

# <span id="page-42-0"></span>开始之前

要添加行,必须具有包含网格的选项卡的查看选项卡、编辑选项卡和添加网格行许可 权。

请确保所有必需的列在当前网格视图中都可视。否则,当您尝试保存新行时将接收到 错误。

## 关于此任务

请注意以下行为:

- 添加行后,如果未保存工作就离开页面,那么 Marketing Operations 会向您发出警 告。
- v 新添加行的所有单元将为空白,或使用表单定义期间指定的缺省数据填充。
- v 如果您在添加行之前选择多行,那么将在所选择的块后面添加新行。
- 如果在保存之前添加多行,那么所有新行都必须通过验证,否则将不会保存任何新 行。
- 如果在添加数据时隐藏必需列,那么尝试保存时将接收到错误。必须使所有必需列 都可见,然后重试添加数据。
- 当您保存新数据时,新添加的行的位置可能会更改;各行的顺序取决于网格的排序 列。

要将某行添加到网格,请完成下列步骤。

#### 过程

- 1. 浏览至要更新的网格。
- 2. 单击编辑。
- 3. 选择位于新行所在位置上方的行,然后单击添加行。

Marketing Operations 将在所选行下方添加一行。

注:如果您未选择行,那么会将新行追加到当前页面末尾。

- 4. 单击新行中的空字段,然后输入或选择值。
- 5. 单击保存。

# 编辑网格行

在编辑会话期间,可以编辑一个或多个网格数据行。

# 开始之前

要编辑行,必须具有包含网格的选项卡的查看选项卡、编辑选项卡和编辑网格行许可 权。

#### 关于此任务

注:您无法编辑另一个用户正在使用的任何行。

要编辑网格行,请完成下列步骤。

- <span id="page-43-0"></span>1. 浏览至要更新的网格。
- 2. 单击编辑以从查看方式更改为编辑方式。
- 3. 浏览至包含要编辑的数据的页面,然后在任意字段中双击以更改该字段的值。

将针对选定字段的特定数据类型显示一个编辑器。例如,如果选择日期字段,那么 将显示日期选取器。

4. 单击保存以保存您的工作并返回到"查看"方式。

### 删除网格行

在编辑会话期间,可以删除一个或多个网格数据行。

# 开始之前

要删除行,必须具有包含网格的选项卡的查看选项卡、编辑选项卡和删除网格行许可 权。

#### 关于此任务

永久删除行之前,系统将提示您确认您的选择。

注:您无法删除另一个用户正在使用的任何行。

要删除网格行,请完成下列步骤。

#### 过程

- 1. 浏览到其中包含要删除的数据的网格。
- 2. 选择要删除的一行或多行,然后单击"删除"图标。

将显示一条消息,描述已标记为要删除的行。

- 3. 重复步骤 2,直至已标记要删除的所有行。
- 4. 单击**保存**以除去标记为要删除的行。 将会删除未在使用中的所有选定行。

# 发布 **TCS**

要使 TCS 中的单元定义和商品分配可供 Campaign 使用,必须发布 TCS。无论您何 时对 TCS 中的数据进行更新,都必须再次发布 TCS,以使这些更改对于 Campaign 可 视。

# 开始之前

要发布 TCS,必须具有 Campaign 中的管理营销活动目标单元许可权。

对于"单元名称"和"是否为控制单元"列,每一行都必须具有值,然后您才能发布 TCS。 如果 TCS 包含未发布的数据, 那么发布按钮标签为红色。

<span id="page-44-0"></span>只有在已发布 TCS 后,流程图才能将任何单元链接至 TCS 行。尽管发布 TCS 可以使 数据可供 Campaign 中的流程图使用,但是只有在已审批 TCS 中的所有链接行之后, 才能启动流程图的生产运行。可以随时启动流程图的测试运行。

如果 TCS 中的数据发生更改,那么必须再次发布 TCS 以更新供 Campaign 使用的数 据。

如果 TCS 包含尚未发布的数据, 那么发布按钮标签呈红色。

要发布 TCS,请完成下列步骤。

#### 过程

- 1. 打开包含 TCS 的项目。
- 2. 单击目标单元电子表格选项卡。
- 3. 单击发布。

#### 相关概念:

第 37 [页的『目标单元电子表格』](#page-40-0)

# 在 **IBM Campaign** 中访问营销活动

可以从 Marketing Operations 访问所链接的营销活动。

#### 开始之前

仅当项目的所链接营销活动存在时,实现按钮才会显示。

# 关于此任务

要在 Campaign 中访问营销活动,请完成下列步骤。

# 过程

- 1. 在 Marketing Operations 中打开相应的营销活动项目。
- 2. 单击"分析"选项卡右侧的实现按钮(<mark> ≫)</mark>

# 更新 **TCS** 中的单元状态数据

更新单元状态会将 TCS 中单元的运行结果从 Campaign 导入到 Marketing Operations 中。当您更新单元状态时,Marketing Operations 将导入最新的运行结果。先前 运行的结果将会丢失并且无法恢复。

# 开始之前

仅当已将一个或多个单元链接至流程图时才能更新单元状态。

必须具有 Campaign 中的管理营销活动目标单元许可权才能更新单元状态。

<span id="page-45-0"></span>更新单元状态时,Marketing Operations 会将已导入的信息置于 TCS 的以下只读字段 中:

表 *9.* 对单元状态更改进行的更新

| 字段     | 描述                                          |  |
|--------|---------------------------------------------|--|
| 流程图    | 在其中使用单元的流程图的名称。                             |  |
| 最近一次运行 | 包含此单元的流程图最近一次运行的日期和时间。                      |  |
| 实际计数   | 最近一次运行期间单元中唯一受众标识的数目。                       |  |
| 运行类型   | 包含此单元的流程图最近一次运行的运行类型(生产或测试;流程图、分<br>支或流程框)。 |  |

要更新 TCS 中的单元状态数据,请完成下列步骤。

#### 过程

- 1. 打开要更新其单元计数数据的项目。
- 2. 单击目标单元电子表格选项卡。
- 3. 单击获取单元状态。

# 管理流程图

IBM Campaign 流程图定义营销活动逻辑。营销活动中的每一个流程图都会对存储在客 户数据库或平面文件中的数据执行一系列操作。

在创建流程图期间以及之后,您可以对这些流程图执行各种管理活动。例如,您可以 测试和运行流程图、编辑流程图、打印流程图等等。

注:要处理流程图,管理员必须为您指定了相应的许可权。

#### 更多信息

在流程图名称中使用特殊字符存在一些限制。有关详细信息,请参阅《IBM Campaign 用户指南》的附录 A。

### 创建流程图

可以通过创建新的流程图或者复制现有流程图来将流程图添加到营销活动。

复制现有流程图会更为省时,因为可以通过完整的流程图开始,并对其进行修改以满 足需求。

要对流程图进行构造,可以使用预配置的流程图模板,以快速创建公共营销活动逻辑 或流程框序列。还可以保存和复用其他对象,例如查询、表目录、触发器、定制宏、 用户变量和派生的字段的定义。

### 创建流程图

请遵循下列指示信息对市场营销活动添加流程图。流程图确定营销活动逻辑。

每个市场营销活动都至少包括一个流程图。典型营销活动具有一个用于选择将接收商 品的客户或潜在客户的流程图以及另一个用于跟踪响应的流程图。

例如,联系流程图可以选择一组将通过电话或电子邮件进行联系的客户。同一营销活 动中的另一个流程图将跟踪对那些商品的响应。在提供商品之后,使用响应流程图来 记录和分析响应。对结果进行分析和优化时,可以将多个流程图添加到营销活动。较 复杂的营销活动可以包含许多流程图以管理多个商品流。

每个流程图由多个流程组成。配置并随后连接流程以为营销活动执行数据操作、创建 联系人列表或记录联系与响应跟踪。通过在流程图中连接一系列流程,然后运行该流 程图,即可定义和实现营销活动。

例如,流程图可能包括"选择"流程,该"选择"流程已连接至"细分"流程,该"细分"流程 已连接至"呼叫列表"流程。可将"选择"流程配置成从数据库中选择居住在东北地区的客 户。"细分"流程可将那些客户细分为各个值层(例如"金"、"银"和"铜")。"呼叫列表"流 程会分配商品、为电话营销活动生成联系人列表并将结果记录在联系历史记录中。

注:如果要创建交互式流程图,请参阅 IBM Interact 文档以获取信息。

过程

- 1. 打开营销活动或会话。
- 2. 单击添加流程图 。

将打开"流程图属性"页面。

3. 输入流程图名称(必需)和描述(可选)。对于流程图类型,除非您是 Interact 的 许可用户,否则标准批处理流程图是唯一的选项。如果已安装 Interact 的许可版本, 那么可以选择交互式流程图。

注:流程图名称具有特定字符限制。

4. 单击保存并编辑流程图。

将打开流程图窗口。您会看到左侧的流程选用板、顶部的工具栏以及一个空白流程 图工作区。

5. 您可以通过将流程框从选用板拖动到该工作区将流程添加到流程图。

通常流程图以一个或多个选择或受众流程开始,以定义客户或其他可操作的适于销 售的实体。

- 6. 双击工作区中的某个流程,或者右键单击该流程并选择流程配置。然后使用配置对 话框来指定流程运行方式。
- 7. 连接已配置的流程以确定营销活动的工作流程。
- 8. 工作时,请经常使用**保存并继**续 $\overline{\boxdot}$  。
- 9. 完全时,请打开**保存选项**菜单,然后选择<mark>保存并退出<sup>[]\_\_1</sup>.</mark>

# <span id="page-47-0"></span>流程图的测试运行

如果您不想输出数据或更新任何表或文件,可以对流程图或分支执行测试运行。

当您对流程图或分支执行测试运行时,注意以下事项。

- 测试和生产运行完成时会运行触发器。
- v 测试流程、分支或流程图时会应用全局管制。
- 选项高级设置 > 测试运行设置 > 启用输出用干确定测试运行期间是否生成输出。

在构建流程图时,对流程和分支执行测试运行,这样可以在发生错误时对错误进行故 障诊断。请记住,在运行或测试每个流程图之前要进行保存。

#### 对流程、分支或流程图执行测试运行

在构建流程图时执行测试运行,以便您可以在发生错误时对错误进行故障诊断。然 后,您可以查看流程图中任何错误的报告。

#### 开始之前

始终先保存已编辑的流程图,然后再执行测试运行。执行测试运行时,请注意下列事 项:

- v 测试运行不更新任何表或文件。但是,触发器将在测试运行完成时运行,并将应用 全局管制。
- 选项高级设置 > 测试运行设置 > 启用输出用于确定测试运行期间是否生成输出。
- 对数据操作流程("选择"、"合并"、"截取"、"受众")执行测试运行时,您可以限制 记录数。请使用流程配置对话框中"单元大小限制"选项卡上的限制输出单元大小选 项。
- v 上一次测试运行的结果将会丢失。
- v 如果某个流程需要来自上游流程的数据,那么您可能必须先运行该上游流程,以便 该上游流程的数据可用于下游流程。

#### 过程

- 1. 以编辑方式打开流程图。
- 2. 要测试运行某个流程或分支,请右键单击流程,打开运行菜单 运行所选流程或测试运行所选分支。
- 3. 要测试运行整个流程图,请打开工具栏中的运行菜单 → 节选择测试运行流程 图。

流程、分支或流程图将在测试模式下运行。每一个成功运行的流程都会显示一个绿 色复选标记。如果发生错误,流程会显示红色"X"。

- 4. 如果要暂停或停止运行,请右键单击流程框,然后从运行菜单中选择暂停或停止。
- 5. 在工具栏中单击其中一个保存选项。 如果在流程图完成测试运行之前单击保存并退 **出**,那么流程图将继续运行并在完成时保存。如果其他用户在流程图仍在运行时重 新打开此流程图,那么对流程图进行的任何更改会丢失。出于此原因,在运行流程 图之前始终保存流程图。
- 6. 要确定运行中是否有任何错误,请单击分析选项卡,并查看 **Campaign** 流程图状态 摘要报告。

# <span id="page-48-0"></span>**TCS** 审批

在集成的 IBM Marketing Operations 和 IBM Campaign 系统中,营销活动项目模板 可能需要先进行(目标单元电子表格)TCS 审批,然后才能以生产方式运行流程图。如 果已在模板上选择需要核准,那么必须先对 TCS 的所有行进行核准,然后才能以生产 方式运行流程图。如果在生产方式下运行流程图且已与此流程图相关联的 TCS 上的一 个或多个行未审批,那么 Campaign 会生成错误。

如果使用未选中需要审批复选框的模板来创建项目,那么对于 TCS 中自顶向下的单元, 无需进行审批。在这种情况下,TCS 网格不会显示审批列,或者全部审批和全部拒绝。 如果营销活动不要求 TCS 审批,那么取消选中"需要审批"复选框会节省时间。

注: 缺省情况下, 会取消选中需要审批。但是, 升级到 Marketing Operations 8.5 之 后,所有升级的营销活动模板将选中需要审批。

#### 导入和导出

如果已选中需要审批,那么导出项目时将包括已审批列。

如果已取消选中**需要审批**,那么不会导出**已审批**列,并且只会导入相匹配的 CSV 文件。

# 审批单个 **TCS** 行

您可以逐个审批 TCS 的每一行。即使 TCS 上还有其他一些行尚未准备就绪以供审批, 但只要某些行完整并正确,您就可以立即审批这些行。

#### 关于此任务

要审批 TCS 的单个行,请完成下列步骤。

#### 过程

- 1. 打开包含 TCS 的项目。
- 2. 单击目标单元电子表格选项卡。
- 3. 单击编辑图标。
- 4. 双击要审批的行的已审批列。

将显示否**/**是下拉列表。

- 5. 单击是。
- 6. 当您完成 TCS 编辑时,单击保存并退出图标。

# 审批 **TCS** 的所有行

如果模板设置为需要审批,那么必须审批 TCS 的所有行之后才能以生产方式运行流程 图。

#### 关于此任务

要审批 TCS 的所有行,请完成下列步骤。

- <span id="page-49-0"></span>1. 打开包含 TCS 的项目。
- 2. 单击目标单元电子表格选项卡。
- 3. 单击全部审批。

# 拒绝审批所有 **TCS** 行

您可以拒绝审批 TCS 的所有行。

### 关于此任务

要拒绝 TCS 的所有行,请完成下列步骤。

# 过程

- 1. 打开包含 TCS 的项目。
- 2. 单击目标单元电子表格选项卡。
- 3. 单击全部拒绝。

# 测试和运行流程图

您可以对整个流程图、分支或流程图中的单个流程执行测试或生产运行操作。您还可 以验证流程图。为了获得最佳结果,请在构建流程图时执行测试运行并进行验证,以 便在发生错误时您可以对其进行故障诊断。在执行测试或生产运行以及进行验证之 前,务必先保存每个流程图。

要点:对于包含联系流程的流程图,流程图的每次生产运行只能生成一次联系历史记 录。要从标识的同一列表生成多个联系人,请对标识列表生成快照,然后从列表为每 个流程图运行进行读取。

注:具有管理特权的用户可以访问"监视"页面,该页面将显示所有运行流程图及其状 态。"监视"页面还提供控件来暂挂、恢复或停止流程图运行。

# 执行流程图的生产运行

执行流程图的生产运行时,所生成的数据将保存在系统表中。运行并保存流程图之 后,您可以在报告中查看运行的结果。

### 关于此任务

请在保存、验证并执行测试运行之后执行生产运行。生产运行将写入历史记录表。

联系流程(例如,"邮件列表"和"呼叫列表")会将条目写入联系历史记录。每次生产运 行只能生成一次联系历史记录。仅在先删除了来自当前运行的联系历史记录时,才能 重新运行已经为该生产运行执行的联系流程。要根据同一标识列表生成多个联系人, 请生成标识列表的快照,然后为每次流程图运行读取该列表。

触发器在生产运行完成时运行。

在启动运行之后,具有管理特权的用户可以访问"监视"页面,此页面显示所有正在运行 的流程图及其状态。

- <span id="page-50-0"></span>1. 在运行流程图之前保存流程图。
- 2. 如果正在查看流程图,请打开运行菜单 → ▼ ,然后选择运行。

如果正在编辑流程图,请打开运行菜单 ,然后选择保存并运行流程图。

3. 要运行流程或分支,请右键单击流程,打开**运行**菜单 → 、然后选择**保存并运行** 所选流程或保存并运行所选分支。

注:仅运行流程或流程图的分支不会增大流程图的运行标识。仅运行流程或分支 时,如果联系历史记录已存在,那么会提示您选择运行历史记录选项后再继续。仅 当运行先前已生成当前运行标识的联系历史记录的分支或流程时,才会显示"运行 历史记录选项"对话框。您可以将信息附加到联系历史记录,也可以替换运行标识 的现有联系历史记录。

4. 要运行整个流程图,请打开工具栏中的运行菜单 → ▼ ,然后选择**保存并运行流程** 图。

如果流程图已经运行,那么系统会要求您进行确认。

流程、分支或流程图将以生产模式运行。来自运行的数据会保存到相应系统表中。 每一个成功运行的流程都会显示一个绿色复选标记。如果发生错误,流程会显示红 色"X"。

- 5. 如果要暂停或停止运行,请右键单击流程框,打开运行菜单,然后选择暂停或停 止。
- 6. 在工具栏中单击其中一个保存选项。 如果在流程图完成运行之前单击保存并退出, 那么流程图将继续运行,并在完成时进行保存。如果其他用户在流程图仍在运行时 重新打开此流程图,那么对流程图进行的任何更改会丢失。

在流程图运行之后,必须保存该流程图,以在任何报告中查看运行的结果。保存流 程图后,重复运行的结果立即可用。

7. 要确定运行期间是否发生了任何错误,请单击分析选项卡并查看 **Campaign** 流程图 状态摘要报告。

# 从营销活动导入度量

如果营销活动项目具有跟踪选项卡,那么模板创建者已将 Campaign 中的联系人和响应 度量与 Marketing Operations 中的度量进行映射。可以将度量数据导入到营销活动项 目中。

# 开始之前

必须具有 Campaign 中的分析营销活动许可权才能导入度量。

### 关于此任务

要从营销活动导入度量,请完成下列步骤。

- <span id="page-51-0"></span>1. 浏览至要导入其度量的营销活动项目的跟踪选项卡。
- 2. 单击导入值。

IBM Campaign 度量将显示在导入值页面上。所导入的信息取决于模板创建者定义 的度量。IBM Marketing Operations 将捕获并显示最近一次导入日期, 以外部源最 近一次刷新日期时间显示在表底部。

3. 单击保存并完成以更新"跟踪"选项卡上的度量,并关闭导入值页面。

# 下一步做什么

必要时,请手动更新您导入的度量。

# 集成报告

已安装 Marketing Operations 与 Campaign 集成报告包时,将提供以下报告。

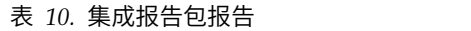

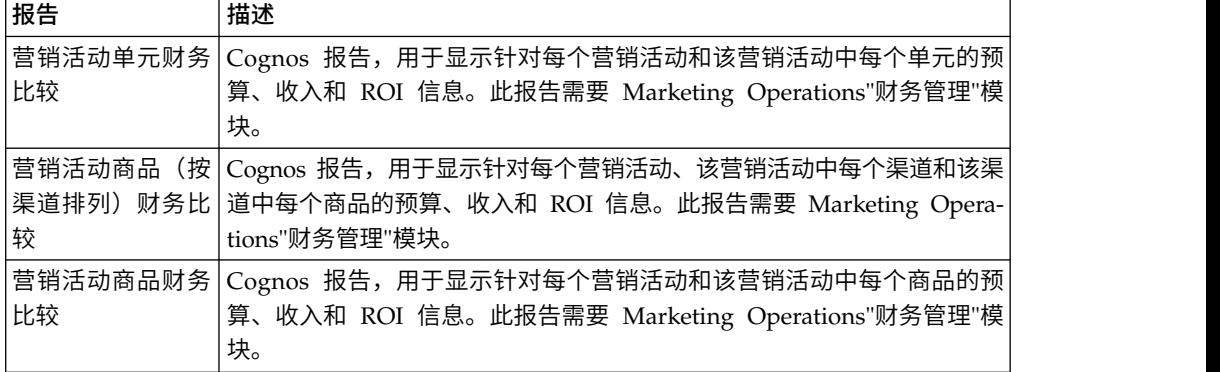

# <span id="page-52-0"></span>第 **4** 章 集成系统中的商品和商品模板

如果已启用集成,那么将在 Marketing Operations 中创建商品目录,然后发布这些商 品以在 Campaign 中使用。在将商品分配给 Campaign 中的单元之前,可以设置这些 商品。商品基于模板,这些模板也在 Marketing Operations 中创建。

已启用商品集成时:

- v 可以将先前在 Campaign 中建立的任何商品导入到 Marketing Operations 中。
- v 用户可通过选择操作 > 商品(而不是 **Campaign** > 商品)来创建和管理商品、商 品列表和商品文件夹。
- v 通过选择设置 > **Marketing Operations** 设置 > 模板配置(而不是设置 > **Cam**paign 设置 > 模板和定制) 选项来创建和管理商品属性和商品模板。
- 可使用 Marketing Operations 将商品和商品列表分配给营销活动项目的目标单元电 子表格 (TCS) 表单中的输出单元。

# 商品工作流程功能

对于启用商品集成的系统,当您在 Marketing Operations 中处理商品时,可以使用若 干功能。

# 商品审批

创建或编辑商品时,Marketing Operations 提供用于指示商品审批的复选框。只能将已 审批商品发布至 Campaign。

# 商品状态

商品和商品文件夹可以具有下列状态。

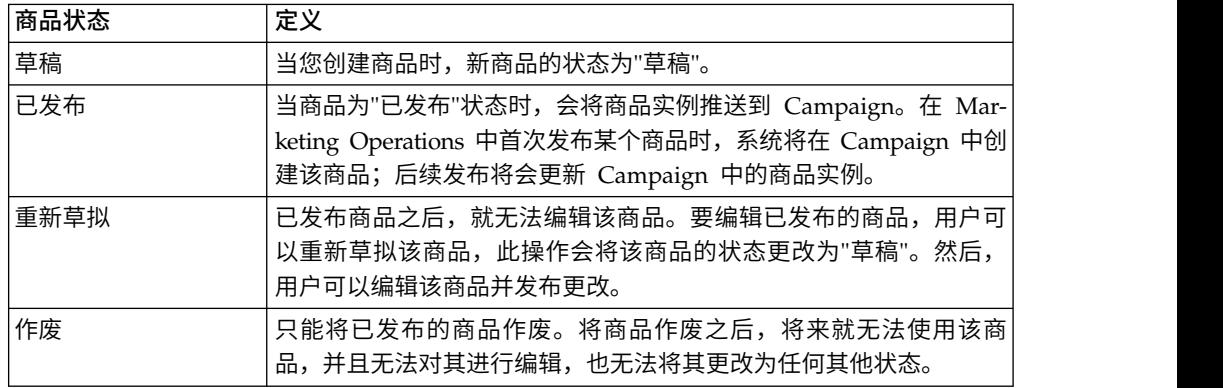

# 自动生成的商品代码

在 Marketing Operations 中, 可以由缺省代码生成器来生成分配给每个商品的商品代 码。用户无法修改商品代码生成器。在商品创建的向导方式下,**保存时自动生成**复选 框将自动创建商品代码。如果已选中该复选框,那么将从 Campaign 生成商品代码。如 果未选中该复选框,那么将进行验证以获取有效的商品代码。

# <span id="page-53-0"></span>商品模板以及与 **IBM Digital Recommendations** 集成(可选)

如果安装还使用 Digital Recommendations,那么您可以在 Marketing Operations 中 配置商品模板以动态接收指定客户端的类别标识和名称值。

采用此配置时,要在商品中包括类别,用户从直接由 Digital Recommendations 填充 的列表中进行选择,而不手动输入标识号。有关更多信息,请参阅第 14 [页的『包括](#page-17-0) IBM Digital [Recommendations](#page-17-0) 类别』。

# 在 **Marketing Operations** 中启用商品集成

已启用商品集成时,将在 Marketing Operations 中而非 Campaign 中管理商品和商 品模板。可以在将 Marketing Operations 与 Campaign 进行集成时启用商品集成, 或者在使用 Campaign 来管理商品之后启用商品集成。

#### 关于此任务

商品集成是不同于营销活动集成的选项。已启用营销活动集成时,还可以启用商品集 成。

要在 Marketing Operations 中启用商品集成,请完成下列步骤。

#### 过程

- 1. 确认在 Marketing Operations 中和每个相应的 Campaign 分区中是否已启用集成, 如第 6 [页的『为集成部署配置属性设置』中](#page-9-0)所述。
- 2. 在设置 > 配置页面上,在 **IBM Marketing Software**下单击 **IBM Marketing Platform**。
- 3. 单击编辑设置,然后将 **IBM Marketing Operations -** 商品集成设置为 **True**。此 设置将在 Marketing Operations 中启用商品生命周期管理功能。

系统检查是否存在兼容性问题。例如,如果 Marketing Operations 中存在具有 "creativeurl"内部名称的属性,那么商品集成将失败以免覆盖现有属性的值。必须 解决所有报告的问题,然后才能继续进行商品集成。

- 4. 如果 Campaign 安装具有多个分区,请为要启用商品集成的每个分区设置以下属 性。
	- a. 展开 **IBM** 市场营销软件 > **Campaign** > 分区 > 分区 **[n]** > 服务器,然后 单击内部。
	- b. 将 **IBM Marketing Operations -** 商品集成设置为 **Yes**。
- 5. 根据需要为其他分区重复步骤 4。
- 6. 如果在启用商品集成之前已在 Campaign 中管理商品,那么可将这些商品的元数据 和数据导入到每个分区的 Marketing Operations 中。

#### 下一步做什么

在启用商品集成之后,可使用 Marketing Operations 来创建、编辑和管理商品(包括 启用商品集成前在Campaign 中创建的任何商品)。

注:避免在启用商品集成之后将其禁用。

# <span id="page-54-0"></span>从 **Campaign** 导入商品

当您启用商品集成时,可以将商品元数据和数据从 Campaign 导入到 Marketing Operations 中。

### 开始之前

导入商品之前,请验证在 Campaign 商品或者商品列表中作为所有者、修改者或用户引 用的每个用户是否具有 Marketing Operations 特权。

要从 Campaign 成功导入商品数据和元数据,您必须同时具有 Marketing Operations 和 Campaign 的管理特权。

#### 关于此任务

注:请在启用商品集成之后,使用 Marketing Operations 创建任何与商品相关的项目 之前立即完成此过程。

通常,仅应从 Campaign 导入商品一次。如果导入过程失败,请查看并解决错误,然后 再次开始导入过程。成功导入的商品和商品列表会在 Campaign 中进行标记以防止重复 导入。集成之后,用户使用 Marketing Operations 来输入所有商品元数据和数据,因 此您不需要重复此过程。

注:请验证是否已成功完成商品导入过程。

#### 过程

- 1. 选择设置 > **Marketing Operations** 设置。
- 2. 在"其他选项"部分,单击导入 **Campaign** 商品。

"导入营销活动商品"页面将枚举可供导入的商品模板、商品文件夹、商品和商品列 表。

3. 单击继续。将开始导入过程并且显示状态。您可以浏览到其他页面,然后返回到" 导入营销活动商品"页面以检查状态和查看结果。

注: 在 Marketing Operations 用户开始处理商品之前, 请验证是否已成功完成商 品导入过程。

4. 在多分区 Campaign 环境中,应为每个分区重复这些步骤。使用与各个其他分区关 联的用户标识登录 Marketing Operations,并重复此过程。

#### 结果

导入过程会将 Campaign 中存在的商品数据和元数据导入到 Marketing Operations 中。导入过程会将已导入的每个项目的状态设置为"已发布"。

注:不会导入已作废的商品和商品列表。已作废的商品模板会在"已禁用"状态下导入。

要复查任何错误或警告情况,请浏览到"导入营销活动商品"页面,然后单击当前**/**最后 完成的导入作业产生的错误。

<span id="page-55-0"></span>表 *11.* 从 *Campaign* 导入的与商品相关的项目

| 已导入的项目 (按顺序) | 可能的错误和解决方案                                                                       |
|--------------|----------------------------------------------------------------------------------|
| 1. 商品模板      | 所引用的标准属性不存在: 将该属性添加至 Marketing<br>Operations, 然后重新导入。                            |
|              | 意外错误: 查看可能的原因 (例如, 网络问题或数据库问<br>题)的详细信息,然后重新导入。                                  |
| 2. 商品文件夹     | 存在同名的商品文件夹: 在 Campaign 或 Marketing<br>Operations 中将现有商品文件夹重命名, 然后重新导入。           |
|              | 父级商品文件夹不存在:解决父级商品文件夹的错误,然<br>后重新导入。                                              |
|              | 意外错误: 查看可能的原因(例如,网络问题或数据库问<br>题)的详细信息,然后重新导入。                                    |
| 3. 商品        | 所引用的商品模板不存在: 解决商品模板存在的错误,然<br>后重新导入。                                             |
|              | 所引用的商品文件夹不存在:解决商品文件夹存在的错<br>误,然后重新导入。                                            |
|              | 所引用的用户不存在: 为该用户提供对于 Marketing<br>Operations 的特权, 然后重新导入。                         |
|              | 存在具有相同商品代码的商品(警告): 已导入该商品。<br>继续, 即将代码更改为 Marketing Operations 中的唯一<br>值。        |
|              | 意外错误: 查看可能的原因(例如,网络问题或数据库问<br>题)的详细信息,然后重新导入。                                    |
|              | 注: 从 Campaign 导入商品数据和元数据时,启动该导入的<br>用户会成为 Marketing Operations 中的商品的所有者。         |
| 4. 商品列表      | 未导入一个或多个商品:解决每个商品存在的错误,然后<br>重新导入。                                               |
|              | 所引用的商品文件夹不存在:解决商品文件夹存在的错<br>误,然后重新导入。                                            |
|              | 所引用的用户不存在: 为该用户提供对于 Marketing<br>Operations 的特权, 然后重新导入。                         |
|              | 意外错误: 查看可能的原因(例如, 网络问题或数据库问<br>题)的详细信息,然后重新导入。                                   |
|              | 注: 从 Campaign 导入商品列表数据和元数据时,启动该导<br>入的用户会成为 Marketing Operations 中的商品列表的所有<br>者。 |

# 在集成系统中创建商品目录

已启用商品集成时,应在 Marketing Operations 中创建商品模板和商品,然后发布这 些商品以在 Campaign 中使用。

# 关于此任务

当已启用商品集成时,下列步骤提供了有关创建商品的工作流程的高级概述。请在 Mar keting Operations 中完成这些步骤。

- <span id="page-56-0"></span>1. 请复查商品属性和从 Campaign 导入的模板 (如果有), 并根据需要设计新的商 品模板。
- 2. 要添加新的商品属性,请选择设置 > **Marketing Operations** 设置 > 模板配置 > 共享属性。
- 3. 要为您需要的属性创建表单,请选择设置 > **Marketing Operations** 设置 > 模板 配置 > 表单。
- 4. 要创建或编辑商品模板,请选择设置 > **Marketing Operations** 设置 > 模板配置 > 模板。

注:有关设计模板以创建可用于实时个性化的商品的更多信息,请参[阅第](#page-59-0) 56 页 [的『定义实时个性化的管制规则』。](#page-59-0)

- 5. 单击选项卡选项卡,然后选择表单。
- 6. 将商品模板发布至 Campaign。
- 7. 要根据商品模板创建商品,请选择操作 > 商品,单击添加商品图标,选择商品模 板,然后使用向导来创建商品。还可以创建商品列表或文件夹。
- 8. 审批商品并将其发布至 Campaign。还可将商品列表和商品文件夹发布至 Campaign。
- 9. 将商品添加至营销活动项目中目标单元电子表格表单内的输出单元。

当 Campaign 已与 Marketing Operations 集成时,营销活动项目将包括"目标单 元电子表格"选项卡。双击 TCS 中的已分配商品列以搜索或者浏览以查找商品。

10. 发布 TCS。

#### 结果

商品现已在 Campaign 中可用。当用户将流程图单元链接至 TCS 行时,属性信息将自 动传递至 Campaign。

#### 相关概念:

第 37 [页的『目标单元电子表格』](#page-40-0)

# 已启用商品集成时管理商品模板和属性

在集成系统中,通过 **Marketing Operations** 设置(而非 **Campaign** 设置)来访问商 品模板。

### 关于此任务

有关设计商品模板和属性的更多信息,请参阅《IBM Campaign 管理员指南》。

遵循以下准则来在集成环境中管理商品模板和属性。

#### 过程

v 要使用商品模板,请选择设置 > **Marketing Operations** 设置 > 模板配置 > 模板。 使用"商品模板"部分中的选项来添加、启用、编辑和执行其他模板操作。

请参阅第 13 [页的『设计商品模板』。](#page-16-0)

<span id="page-57-0"></span>v 要使用商品属性,请选择设置 > **Marketing Operations** 设置 > 模板配置 > 共享 属性。使用"商品属性"部分中的选项来创建或编辑定制商品属性。

请参阅第 16 [页的『商品属性』。](#page-19-0)

#### 下一步做什么

然后,可以向表单添加商品属性,以供在商品模板上使用。向表单添加商品属性时, 可将该属性的行为指定为参数化、隐藏或隐藏静态。商品模板的表单还可以包括本地 或共享表单属性和网格属性,但是这些属性及其收集的数据只能在 Marketing Operations 中使用。只有由商品属性收集的数据才会发布到 Campaign。 相关概念:

第 37 [页的『目标单元电子表格』](#page-40-0)

# 已启用商品集成时管理商品

在集成系统中,您从操作菜单(而不是 **Campaign** 菜单)来访问商品。然后,可以像 在非集成 Campaign 系统中那样完成任务。

# 关于此任务

还可使用 Marketing Operations 来将商品组织到商品文件夹和商品列表中。

注:删除商品文件夹时,还会删除该文件夹包含的所有子文件夹、商品和商品列表。

注:在集群环境中,将在单个节点上对商品文件夹进行更改。有关配置高速缓存以便 将对商品文件夹所作的更改自动复制到其他节点而不需要重新启动系统的信息,请参 阅《IBM Marketing Operations 安装指南》。

有关商品的更多信息,请参阅《IBM Campaign 用户指南》。

在集成环境中,请遵循下列准则来管理商品、商品文件夹和列表。

#### 过程

- v 要创建商品,请完成下列步骤:
	- 1. 选择操作 > 商品。
	- 2. 单击添加商品图标,并选择商品模板。
	- 3. 使用该向导来创建商品。

当您创建商品时,可以选择已审批选项来审批该商品,也可以稍后进行审批。 商品始终具有以下四种状态中的一种:"草稿"、"已发布"、"重新草拟"或"作废 "。创建商品时,其状态为"草稿"。

- 4. 要使该商品在 Campaign 中可用,必须审批该商品,然后发布该商品。
- 要审批商品,请完成下列步骤:
	- 1. 选择操作 > 商品。
	- 2. 单击所链接的商品名称,然后选择已审批选项。
- 3. 可以将商品发布至 Campaign。
- v 要发布商品,请完成下列步骤:

注:只能发布已审批的商品。

- 1. 选择操作 > 商品。
- 2. 选中该商品旁边的框。
- 3. 单击状态图标,然后选择发布所选商品。 此操作会将商品实例推送至 Campaign。可以在目标单元电子表格中选择已发布商品以供使用。
- v 要编辑商品,请完成下列步骤:
	- 注: 在将已发布的商品更改为"草稿"状态之前, 无法编辑该商品。
	- 1. 选择操作 > 商品。
	- 2. 选中已发布的商品旁边的复选框。
	- 3. 单击状态图标,然后选择重新草拟所选商品。
	- 4. 然后,可以编辑该商品并发布更改。
- v 要将商品作废,请完成下列步骤:

注:只能将已发布的商品作废。已作废的商品无法供将来使用,并且不能对其进行 编辑,也不能将其更改为任何其他状态。

- 1. 选择操作 > 商品。
- 2. 选中已发布的商品旁边的复选框。
- 3. 单击状态图标,然后选择将所选商品作废。
- v 要创建商品文件夹,请完成下列步骤:
	- 1. 选择操作 > 商品。
	- 2. 单击添加文件夹图标。
	- 3. 要添加子文件夹,请单击所链接的文件夹名称,然后单击添加文件夹图标。
	- 4. 添加文件夹之后,可以向其添加商品和商品列表。必须发布文件夹才能使其在 Campaign 中可用。
- v 要将项目移到文件夹中,请完成下列步骤:
	- 1. 选择操作 > 商品。
	- 2. 找到要移动的商品、商品列表或文件夹。
	- 3. 选中该项目旁边的复选框,然后单击移动所选择的项目图标。
- v 要发布商品文件夹,请完成下列步骤:
	- 1. 选择操作 > 商品。
	- 2. 选中该文件夹旁边的框,然后单击状态图标。
	- 3. 选择发布所选商品。 此操作会将商品文件夹推送到 Campaign。但是, 此过程不 会发布任何处于"草稿"状态的商品或子文件夹。必须单独发布这些项目。
- v 要创建商品列表,请完成下列步骤:

注:在 Marketing Operations 中,智能商品列表的查询构建器仅以编辑方式显示。 在 Campaign 中,查询构建器采用"编辑"方式和"查看"方式显示。

- 1. 选择操作 > 商品。
- 2. 单击添加商品列表图标。

#### 注:必须发布商品列表才能使其在 Campaign 中可用。

#### 相关概念:

第 37 [页的『目标单元电子表格』](#page-40-0)

# <span id="page-59-0"></span>已启用商品集成时将分配商品和商品列表分配给单元

在集成环境中,使用 Marketing Operations 来将商品和商品列表分配给目标单元电子 表格 (TCS) 中的输出单元。TCS 是 Marketing Operations 中每个营销活动项目的一 部分。

# 关于此任务

注: 要搜索或者浏览以查找商品, 请在 TCS 处于编辑方式时, 双击某行的已分配商品 列。

发布 TCS 时,当您在流程图中的联系人流程框中选择商品时,这些商品将自动分配给 单元。通过这种方式,TCS 单元就将链接至流程图单元。此方法称为"自顶向下"管理。

# 过程

要允许"自底向上"的目标单元,请完成下列步骤。

- 1. 浏览到设置 > 配置 > **IBM** 市场营销软件 > **Campaign** > 分区 > 分区 **[n]** > 服 务器 > 内部。
- 2. 将 MO\_UC\_BottomUpTargetCells 设置为 **Yes**。

#### 结果

注:只有您在 TCS 上单击发布之后,对 TCS 所作的添加或更改才会在 Campaign 中 可视。

#### 相关概念:

第 37 [页的『目标单元电子表格』](#page-40-0)

# 定义实时个性化的管制规则

使用 Campaign 与 Marketing Operations 的集成使商品可用于实时个性化,并定义 用来管制那些与实时个性化不再相关的商品。

### 过程

- 1. 单击设置 > **Marketing Operations** 设置 > 模板配置 > 模板。然后,单击"商品 模版"部分中的添加模板。
- 2. 当您创建新模板或编辑模板时,请关联在其中公开商品共享属性 InteractPointName 及 InteractPointID 的表单。
- 3. 单击操作 > 商品。
- 4. 完成实时交互的商品管制部分中的选项。

针对各种响应类型,您可以选择在商品接受、商品拒绝及商品呈现时对商品进行管 制的时间。您还可以选择根据商品属性来管制商品并设置管制商品的时间长度(以 天计)。

# <span id="page-62-0"></span>在与 **IBM** 技术支持联系之前

如果您遇到无法通过查阅文档解决的问题,那么贵公司的指定支持联系人可致电 IBM 技 术支持中心。使用这些准则来确保您的问题得以有效且成功地解决。

如果您不是贵公司的指定支持联系,请与 IBM 管理员联系以了解相关信息。

注:技术支持不会编写或创建 API 脚本。有关实现 API 产品的帮助,请与 IBM 专业 服务联系。

# 要收集的信息

联系 IBM 技术支持前, 请收集以下信息:

- v 有关问题性质的简短描述。
- v 发生问题时看到的详细错误消息。
- v 重现该问题的详细步骤。
- v 相关的日志文件、会话文件、配置文件和数据文件。
- v 关于 产品和系统环境的信息,您可以按"系统信息"中所述来获取。

# 系统信息

致电 IBM 技术支持时,可能会要求您提供有关系统环境的信息。

如果问题不妨碍登录,那么可在"关于"页面上获得大部分此类信息,该页面提供有关所 安装的 IBM 应用程序的信息。

可以通过选择帮助 **>** 关于来访问"关于"页面。如果"关于"页面不可访问,请检查位于应 用程序安装目录下面的 version.txt 文件。

#### **IBM** 技术支持的联系信息

有关联系 IBM 技术支持中心的方法,请参见 IBM 产品技术支持中心网站:[\(http://](http://www.ibm.com/support/entry/portal/open_service_request) [www.ibm.com/support/entry/portal/open\\_service\\_request\)](http://www.ibm.com/support/entry/portal/open_service_request)。

注:要输入支持请求,您必须使用 IBM 帐户登录。此帐户必须已链接至 IBM 客户编 号。要了解有关将您的帐户与 IBM 客户编号相关联的更多信息,请参阅"支持门户网站 "上的支持资源 **>** 授权的软件支持。

# <span id="page-64-0"></span>声明

本信息是为在美国提供的产品和服务而编写的。

IBM 可能在其他国家或地区不提供本文档中讨论的产品、服务或功能特性。有关您所在 区域当前可获得的产品和服务的信息,请向您当地的 IBM 代表咨询。任何对 IBM 产 品、程序或服务的引用并非意在明示或暗示只能使用 IBM 的产品、程序或服务。只要 不侵犯 IBM 的知识产权,任何同等功能的产品、程序或服务,都可以代替 IBM 产品、 程序或服务。但是,评估和验证任何非 IBM 产品、程序或服务,则由用户自行负责。

IBM 可能已拥有或正在申请与本文档内容有关的各项专利。提供本文档并未授予用户使 用这些专利的任何许可。您可以用书面方式将许可查询寄往:

IBM Director of Licensing IBM Corporation North Castle Drive Armonk, NY 10504-1785 U.S.A.

有关双字节 (DBCS) 信息的许可证查询,请与您所在国家或地区的 IBM 知识产权部门 联系, 或用书面方式将查询寄往:

Intellectual Property Licensing Legal and Intellectual Property Law IBM Japan, Ltd. 19-21, Nihonbashi-Hakozakicho, Chuo-ku Tokyo 103-8510, Japan

本条款不适用英国或任何这样的条款与当地法律不一致的国家或地区:International Business Machines Corporation"按现状"提供本出版物,不附有任何种类的(无论是明 示的还是暗含的)保证,包括但不限于暗含的有关非侵权、适销和适用于某种特定用 途的保证。某些国家或地区在某些交易中不允许免除明示或暗含的保证。因此本条款 可能不适用于您。

本信息中可能包含技术方面不够准确的地方或印刷错误。此处的信息将定期更改;这 些更改将编入本资料的新版本中。IBM 可以随时对本出版物中描述的产品和/或程序进 行改进和/或更改,而不另行通知。

本信息中对任何非 IBM Web 站点的引用都只是为了方便起见才提供的, 不以任何方 式充当对那些 Web 站点的保证。那些 Web 站点中的资料不是 IBM 产品资料的一部 分,使用那些 Web 站点带来的风险将由您自行承担。

IBM 可以按它认为适当的任何方式使用或分发您所提供的任何信息而无需对您承担任何 责任。

本程序的被许可方如果要了解有关程序的信息以达到如下目的:(i) 允许在独立创建的程 序和其他程序(包括本程序)之间进行信息交换,以及 (ii) 允许对已经交换的信息进行 相互使用,请与下列地址联系:

<span id="page-65-0"></span>IBM Corporation B1WA LKG1 550 King Street Littleton, MA 01460-1250 U.S.A.

只要遵守适当的条件和条款,包括某些情形下的一定数量的付费,都可获得这方面的 信息。

本文档中描述的许可程序及其所有可用的许可资料均由 IBM 依据 IBM 客户协议、IBM 国际程序许可协议或任何同等协议中的条款提供。

此处包含的任何性能数据都是在受控环境中测得的。因此,在其他操作环境中获得的 数据可能会有明显的不同。有些测量可能是在开发级的系统上进行的,因此不保证与 一般可用系统上进行的测量结果相同。此外,有些测量是通过推算而估算的,实际结 果可能会有差异。本文档的用户应当验证其特定环境的适用数据。

涉及非 IBM 产品的信息可从这些产品的供应商、其出版说明或其他可公开获得的资料 中获取。IBM 没有对这些产品进行测试,也无法确认其性能的精确性、兼容性或任何其 他关于非 IBM 产品的声明。有关非 IBM 产品性能的问题应当向这些产品的供应商提 出。

所有关于 IBM 未来方向或意向的声明都可随时变更或收回,而不另行通知,它们仅仅 表示了目标和意愿而已。

显示的所有 IBM 价格都是 IBM 建议的最新零售价,可随时更改而不另行通知。经销 商的价格可能会有所不同。

本信息包含在日常业务操作中使用的数据和报告的示例。为了尽可能完整地说明这些 示例,示例中可能会包括个人、公司、品牌和产品的名称。所有这些名字都是虚构 的,若现实生活中实际业务企业使用的名字和地址与此相似,纯属巧合。

版权许可:

本信息包括源语言形式的样本应用程序,这些样本说明不同操作平台上的编程方法。 如果是为按照在编写样本程序的操作平台上的应用程序编程接口(API)进行应用程序 的开发、使用、经销或分发为目的,您可以任何形式对这些样本程序进行复制、修 改、分发,而无需向 IBM 付费。这些示例并未在所有条件下作全面测试。因此,IBM 不能担保或暗示这些程序的可靠性、可维护性或功能。样本程序都是"按现状"提供的, 不附有任何种类的保证。对于因使用样本程序而引起的任何损害,IBM 不承担责任。

如果您正以软拷贝格式查看本信息,那么图片和彩色图例可能无法显示。

# 商标

IBM、IBM 徽标和 ibm.com 是 International Business Machines Corp. 在全球许多 管辖区域中注册的商标或注册商标。其他产品和服务名称可能是 IBM 或其他公司的商 标。Web 上 www.ibm.com/legal/copytrade.shtml 处的"版权和商标"提供了 IBM 商 标的当前列表。

# <span id="page-66-0"></span>隐私策略和使用条款注意事项

IBM 软件产品(包括作为服务解决方案的软件,即"提供的软件")可能会使用 cookie 或 其他技术来收集产品使用情况信息,以便改善最终用户体验、定制与最终用户的交互 或用于其他用途。cookie 是 Web 站点可发送至浏览器的数据,随后可将其存储在您的 计算机上作为标识您的计算机的标记。在许多情况下,这些 cookie 不会收集个人信息。 如果您要使用的软件产品允许您通过 cookie 或类似技术收集个人信息,我们将在下面 告知您具体情况。

根据已部署的配置,此软件产品可能使用会话和持久性 cookie,它们收集各个用户的用 户名和其他个人信息以用于会话管理、增强用户可用性或其他使用跟踪或功能性目 的。可以禁用这些 cookie,但禁用 cookie 同时也会除去它们所启用的功能。

通过 cookie 和类似技术收集的个人信息由不同的管辖区域监管。如果为此软件产品部 署的配置为您(作为客户)提供了通过 cookie 和其他技术从最终用户处收集个人信息 的能力,那么您应自行寻求适用于此类数据收集的任何法律的相关法律意见,包括在 适当时提供通知和同意文件的任何要求。

IBM 要求客户端 (1) 提供明确、显著的指向客户的 Web 站点使用条款(其中包括指 向 IBM 和客户端的数据收集和使用实践的链接) 的链接 (如隐私政策), (2) 告知访问 者 IBM 代表客户将 cookie 和透明 GIF/网络信标存放在访问者的计算机上并说明此类 技术的目的,并且 (3) 在法律允许的范围内,在客户或 IBM 代表客户将 cookie 和透 明 GIF/网络信标存放在 Web 站点访问者的设备上之前征得 Web 站点访问者的同意。

有关如何使用包括 cookie 在内的各种技术实现这些目的的更多信息,请参阅 IBM"网上 隐私声明"(http://www.ibm.com/privacy/details/us/en) 中的"Cookie、Web Beacon 和其他技术"部分。

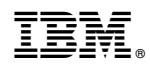

Printed in China